Microsoft

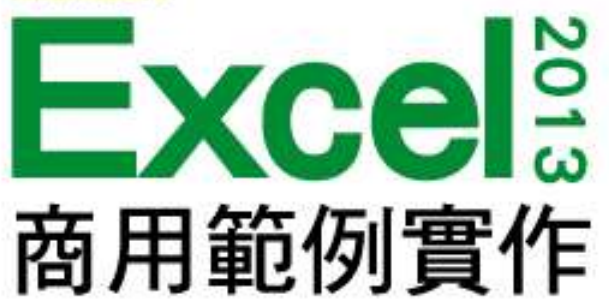

### 第 9 章

# 計算員工出缺勤時數

本投影片(下稱教用資源權給採用教用資源相關之旗標書籍為教科書之授課老師(下稱老師)專用,老 師為教學使用之目的,得摘錄、編輯、重製教用資源(但使用量不得超過各該教用資源內容之80%)以製作為輔 助教學之教學投影片,並於授課時搭配旗標書籍公開播放,但不得為網際網路公開傳輸之遠距教學、網路教學 等之使用;除此之外,老師不得再授權予任何第三人使用,並不得將依此授權所製作之教學投影片之相關著作 物移作他用。

著作權所有 © 旗標出版股份有限公司

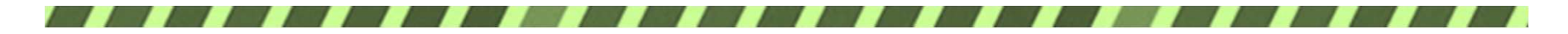

### 本章學習提要

- 使用 LOOKUP 函數進行查表
- 在 IF 函數中搭配使用 OR 函數做多條件判斷
- 資料驗證-建立資料項目清單
- 資料篩選-自訂篩選
- 建立樞紐分析表並改變摘要方式

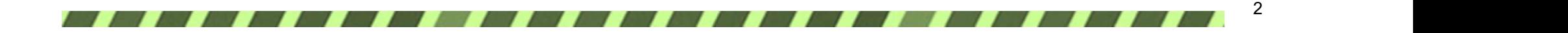

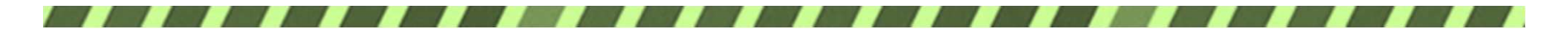

本章學習提要

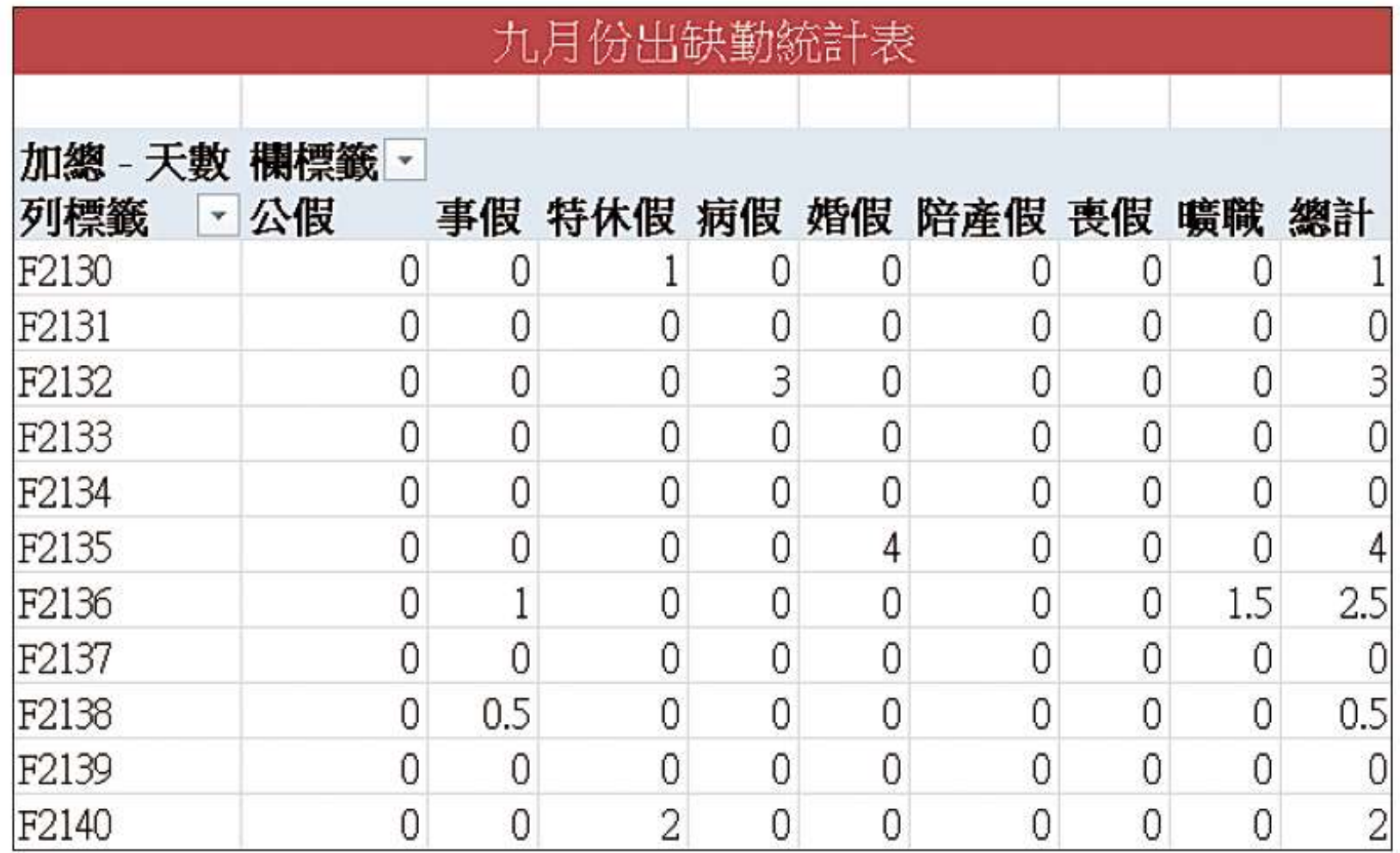

▲ 員工出缺勤統計表

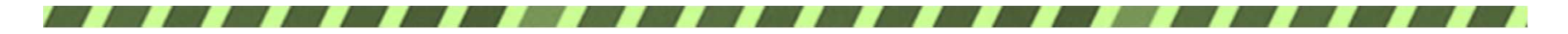

本章學習提要

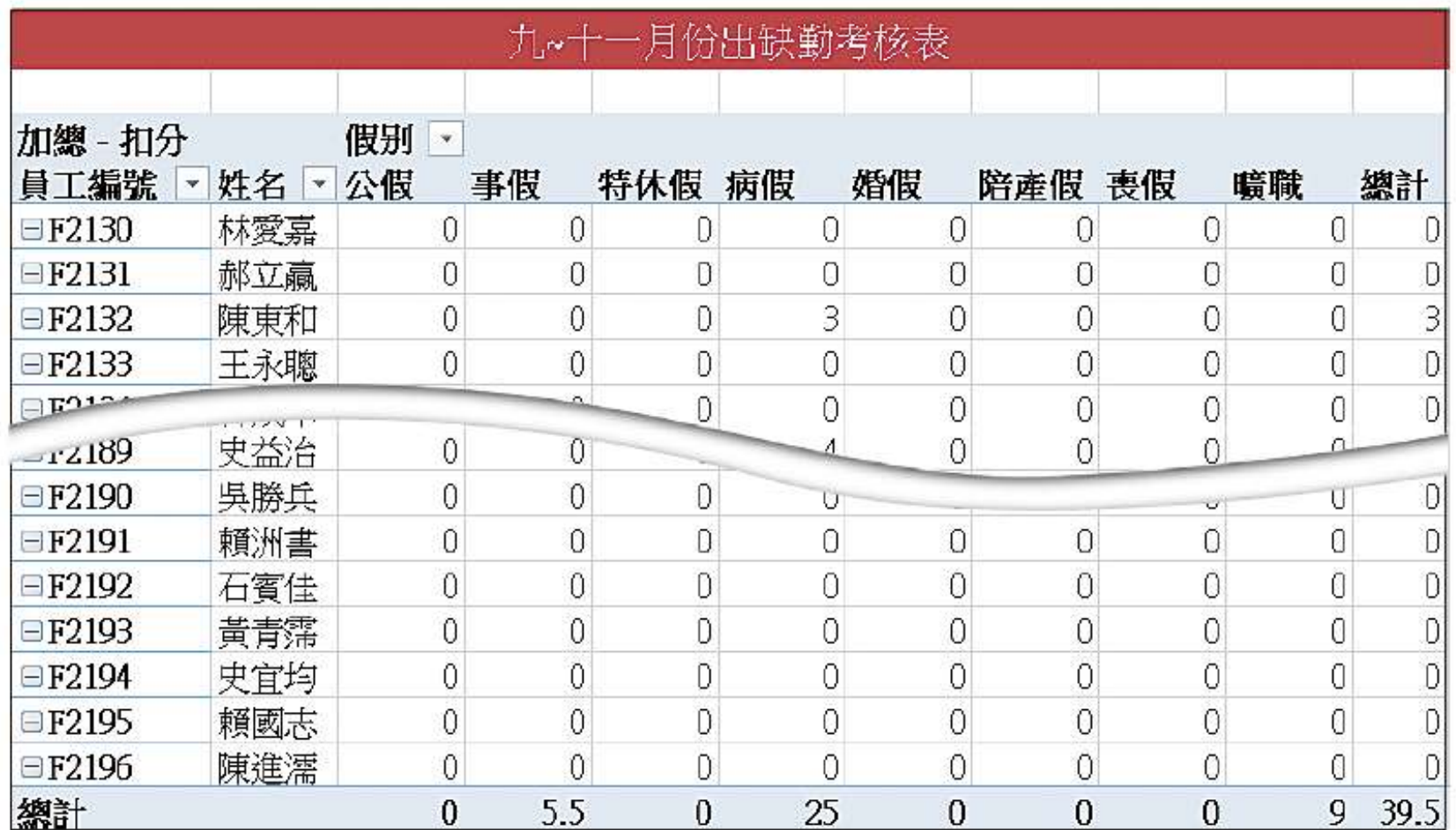

▲員工出缺勤考核表

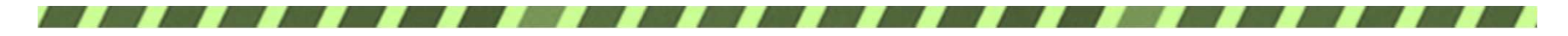

# 9-1 設計請假單公式

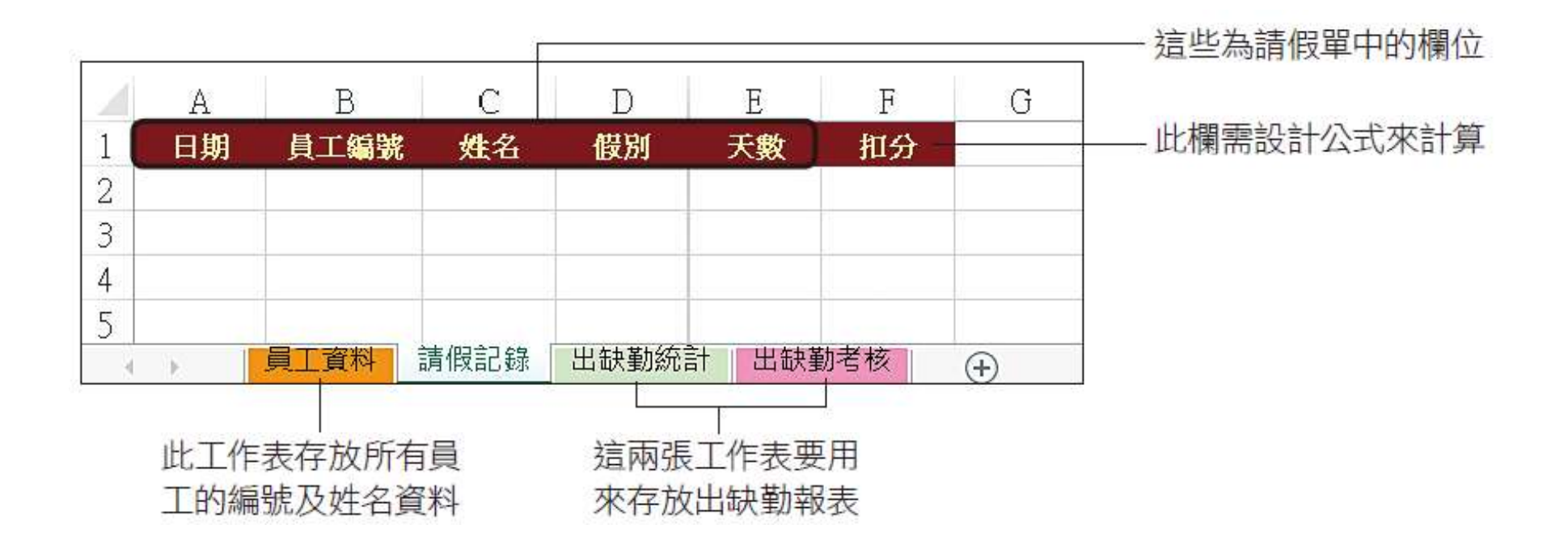

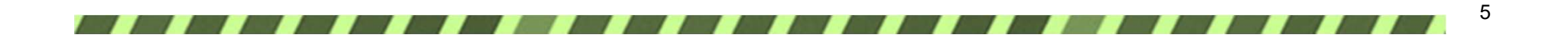

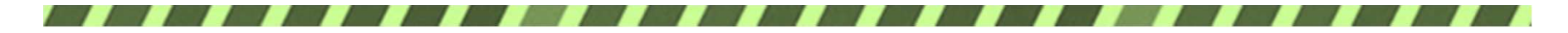

### 自動填入員工姓名

#### = LOOKUP(B2, 員工資料! A\$2:A\$68, 員工資料! B\$2:B\$68)

#### 在員工資料工作表的 A\$2:A\$68 中尋找 B2 所 輸入的員工編號, 找到後填入對應的員工姓名

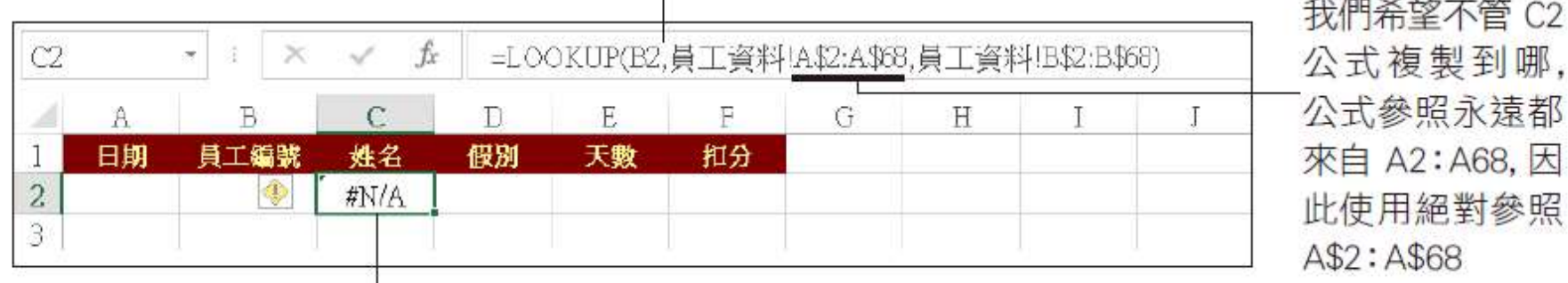

由於尚未輸入員工編號, 因此出現錯誤訊息

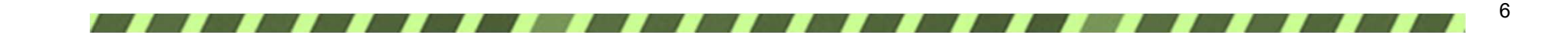

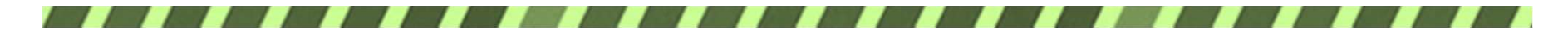

### 自動填入員工姓名

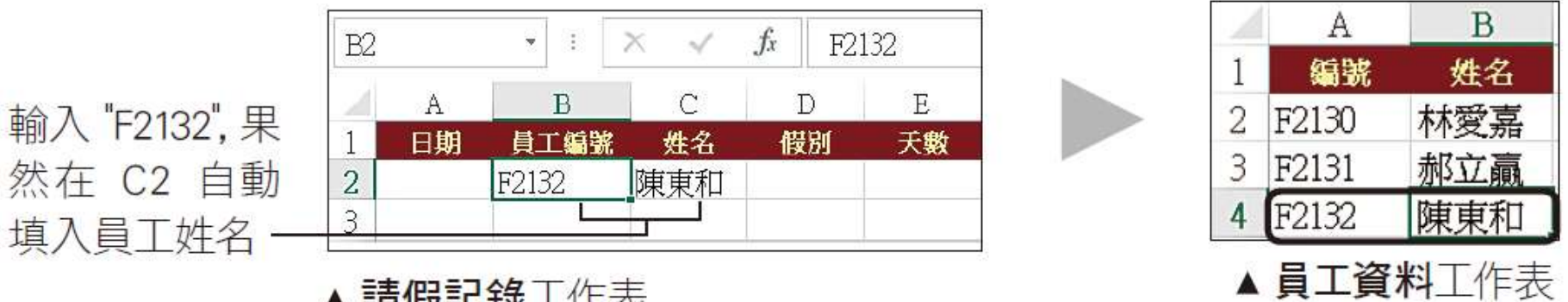

▲請假記錄工作表

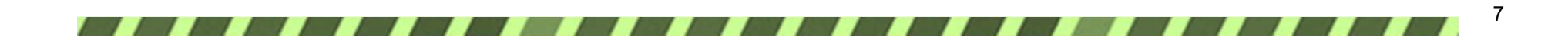

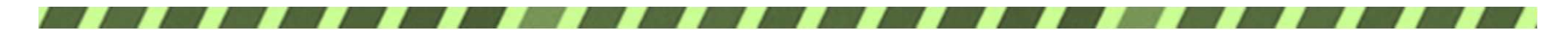

### 利用資料驗證建立假別清單

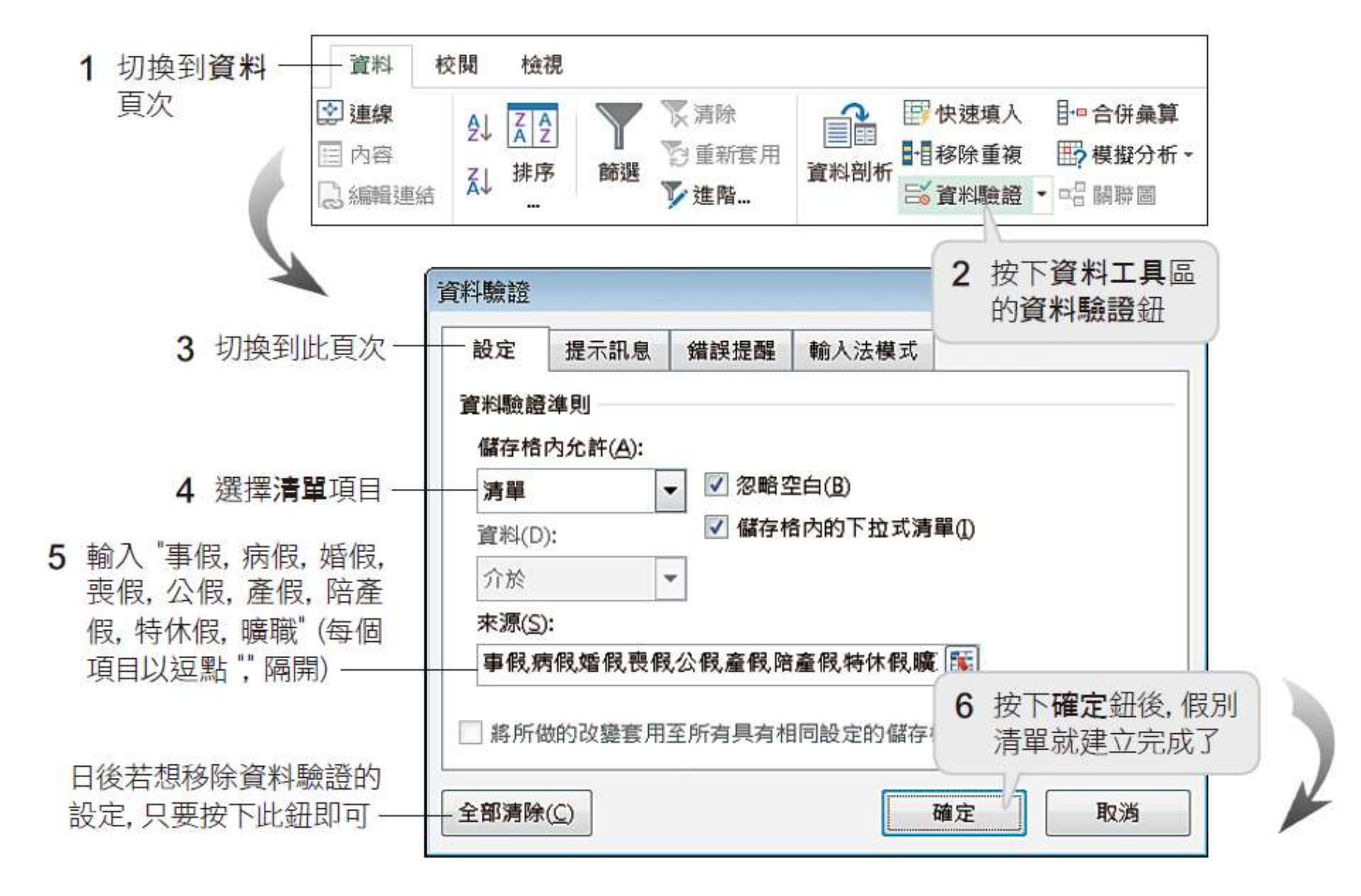

8

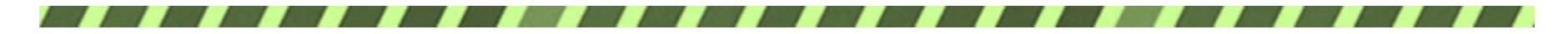

### 利用資料驗證建立假別清單

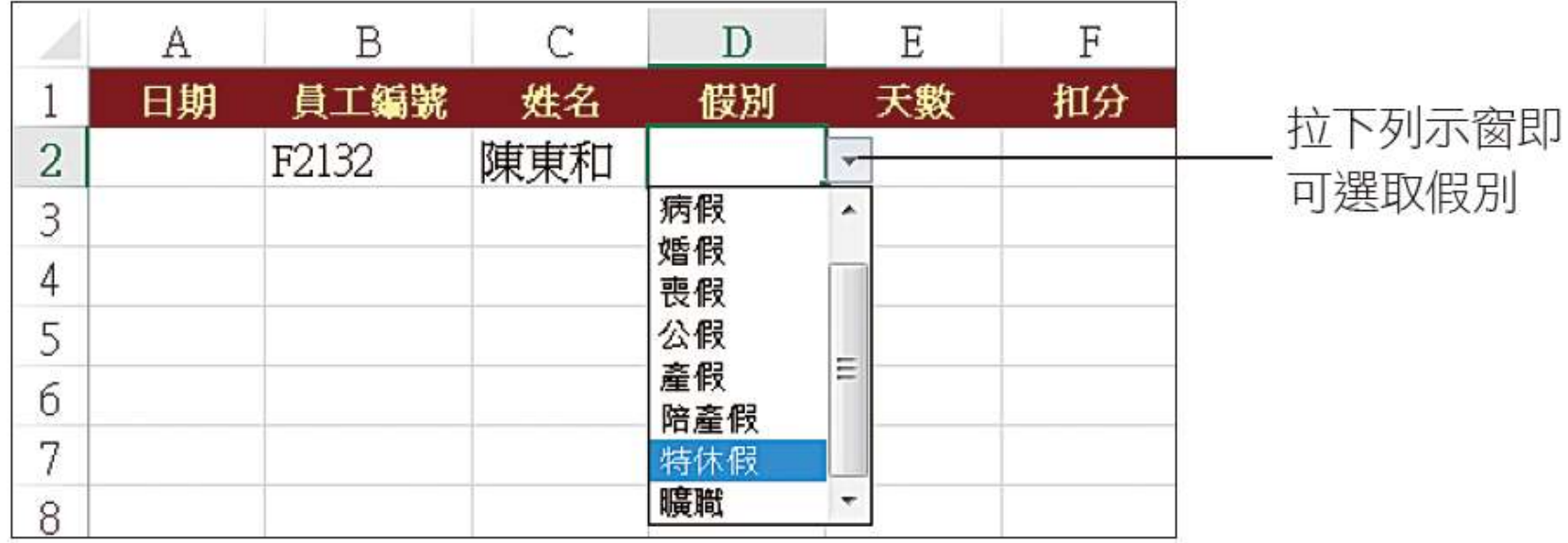

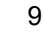

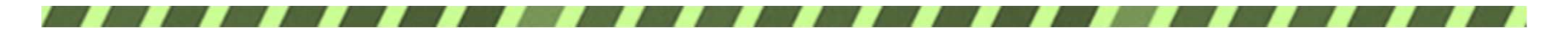

建立扣分公式

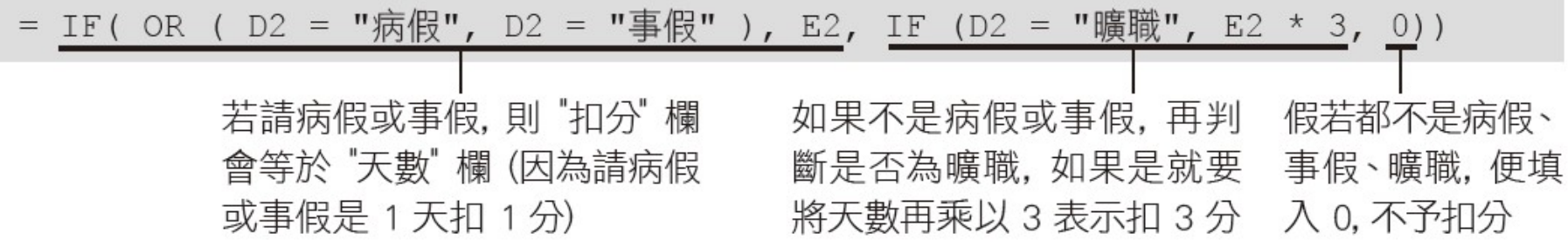

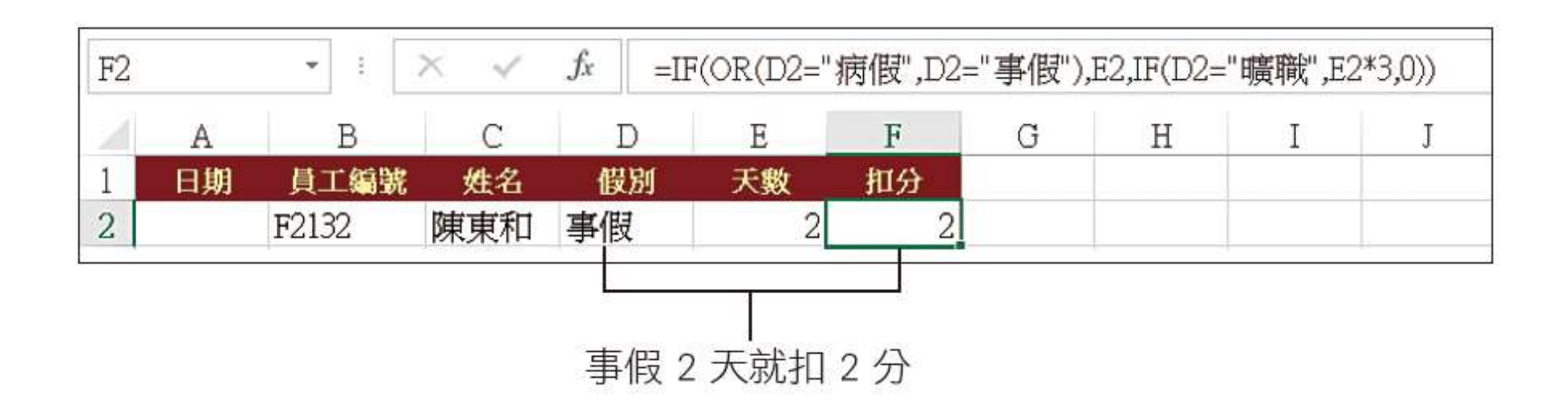

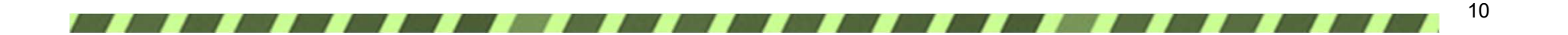

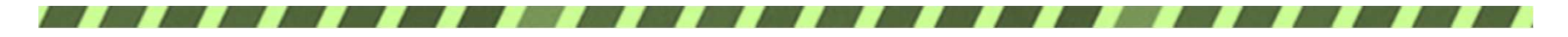

### 9-2 建立請假記錄

複製公式

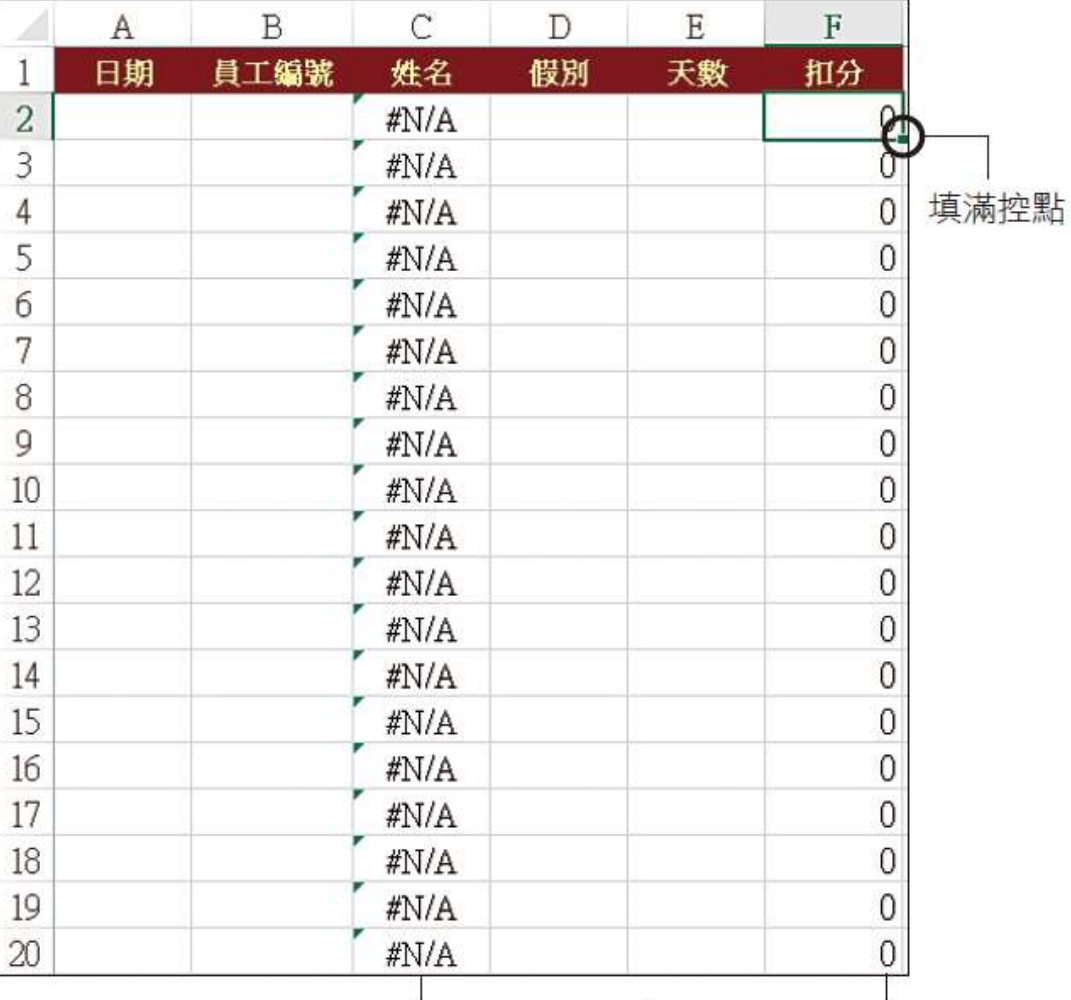

請分別往下拉曳 C2、F2 的填滿控點, 將公式複製給同欄的其他儲存格

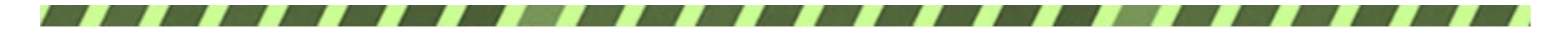

輸入假單資料

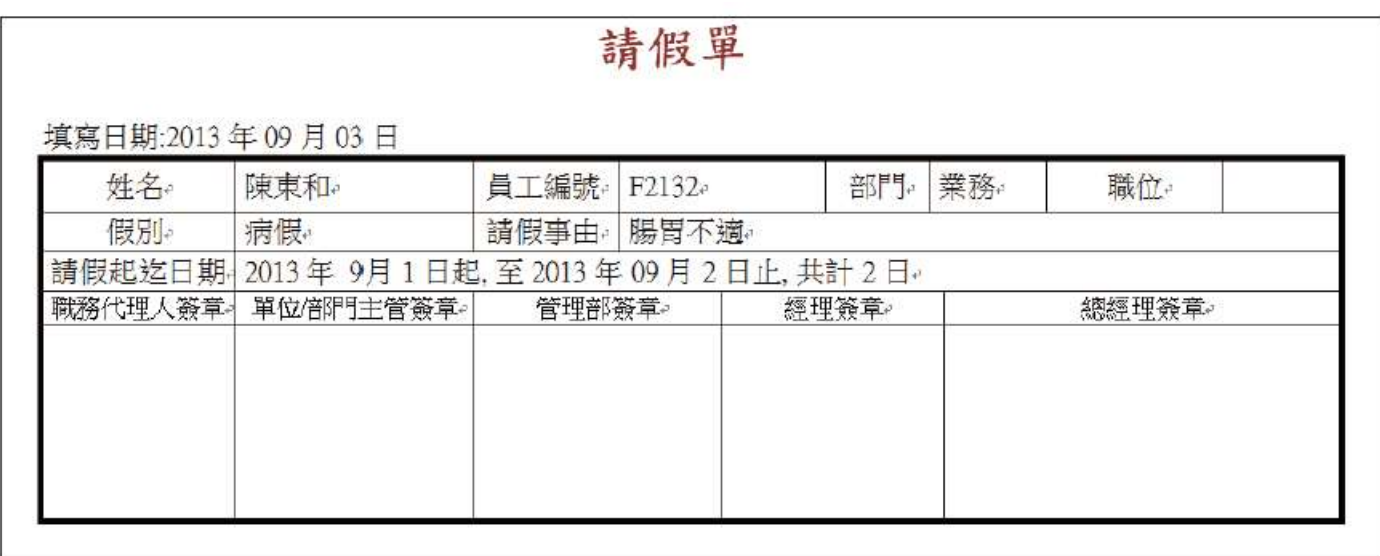

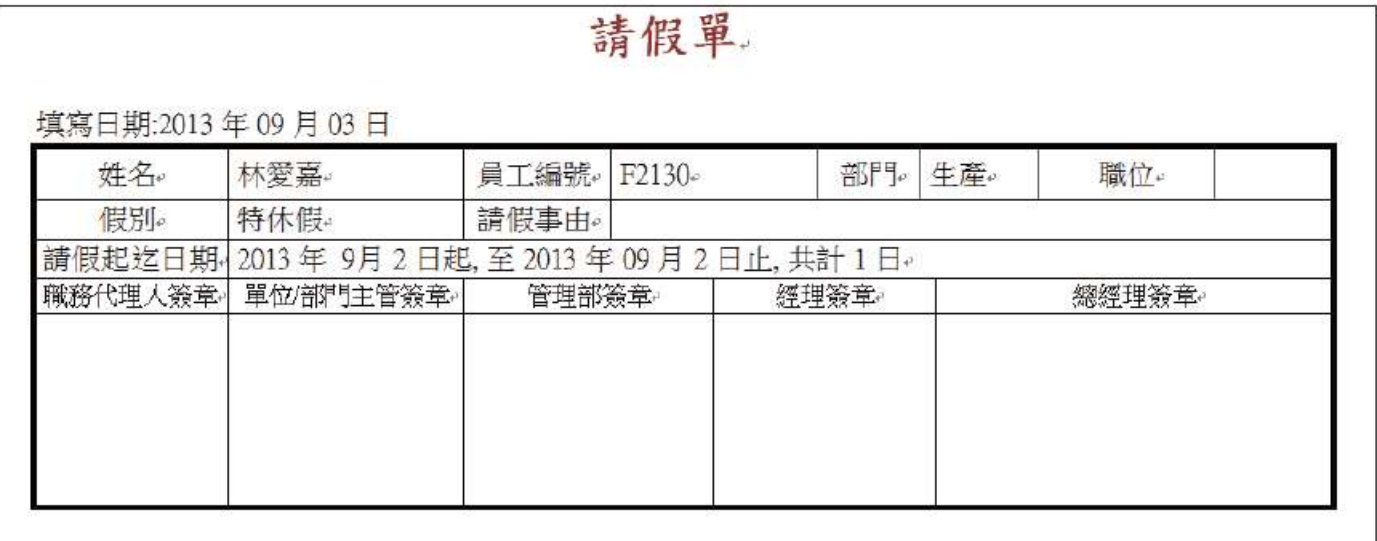

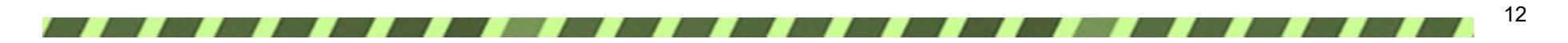

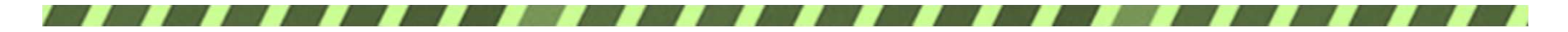

輸入假單資料

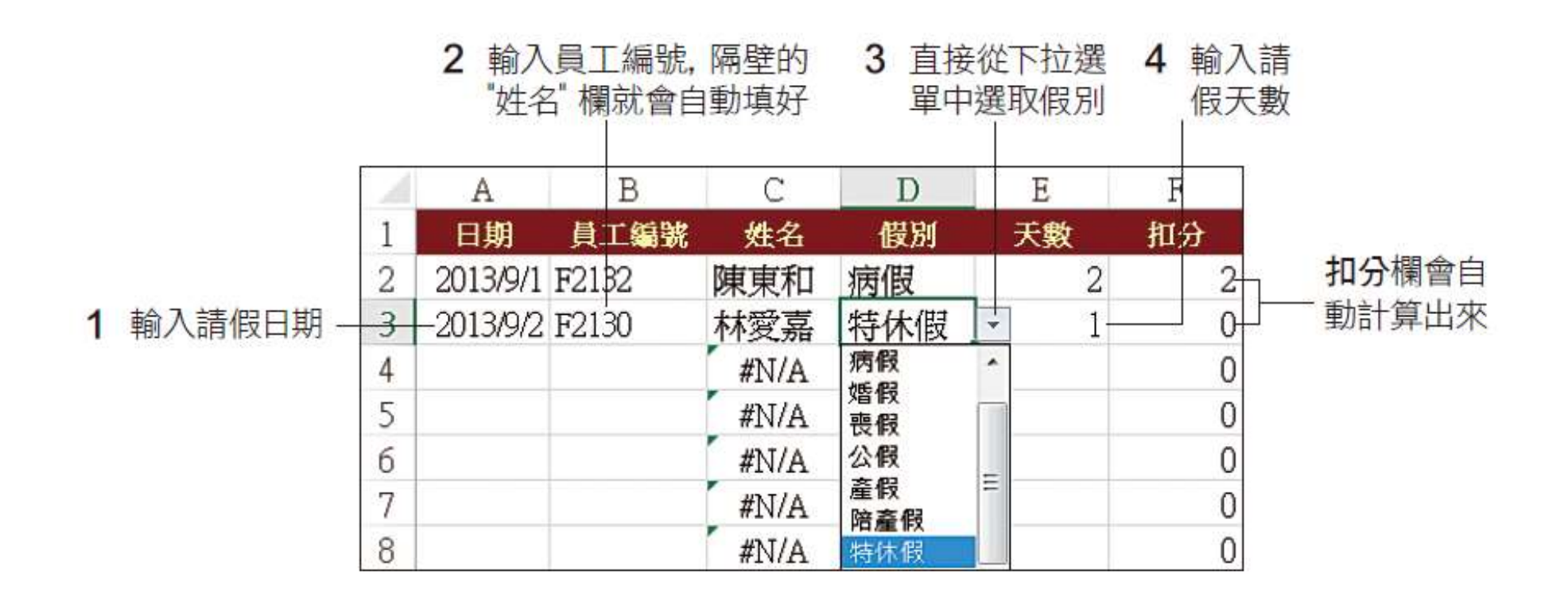

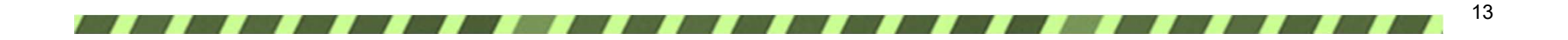

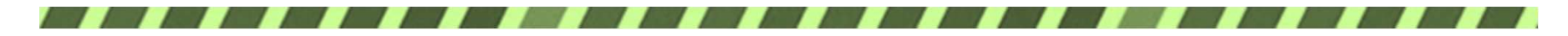

# 9-3 製作出缺勤請假天數統計報表

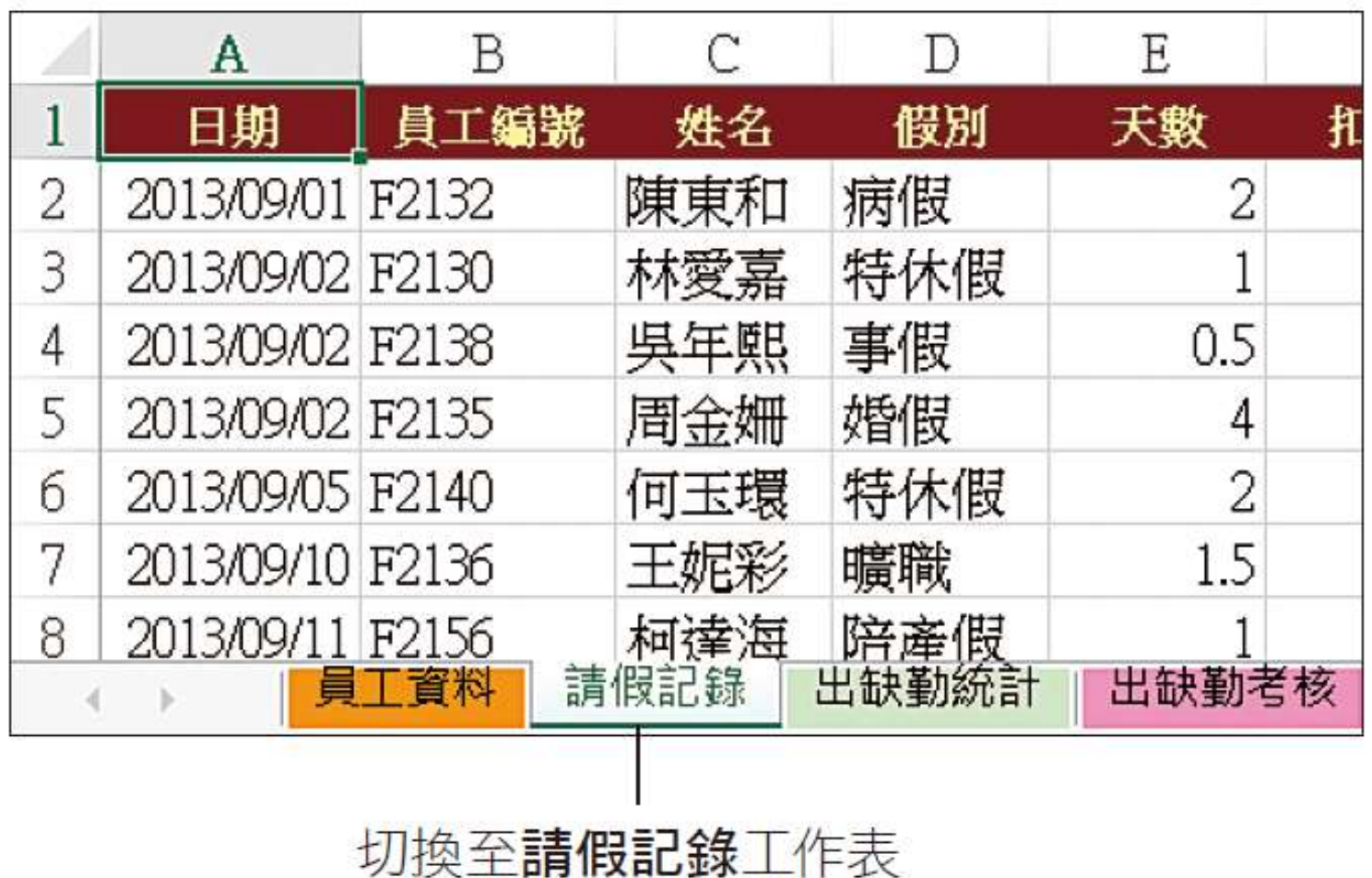

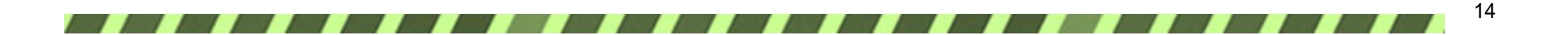

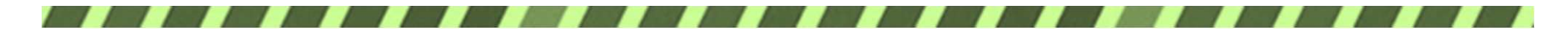

篩選要統計的月份資料

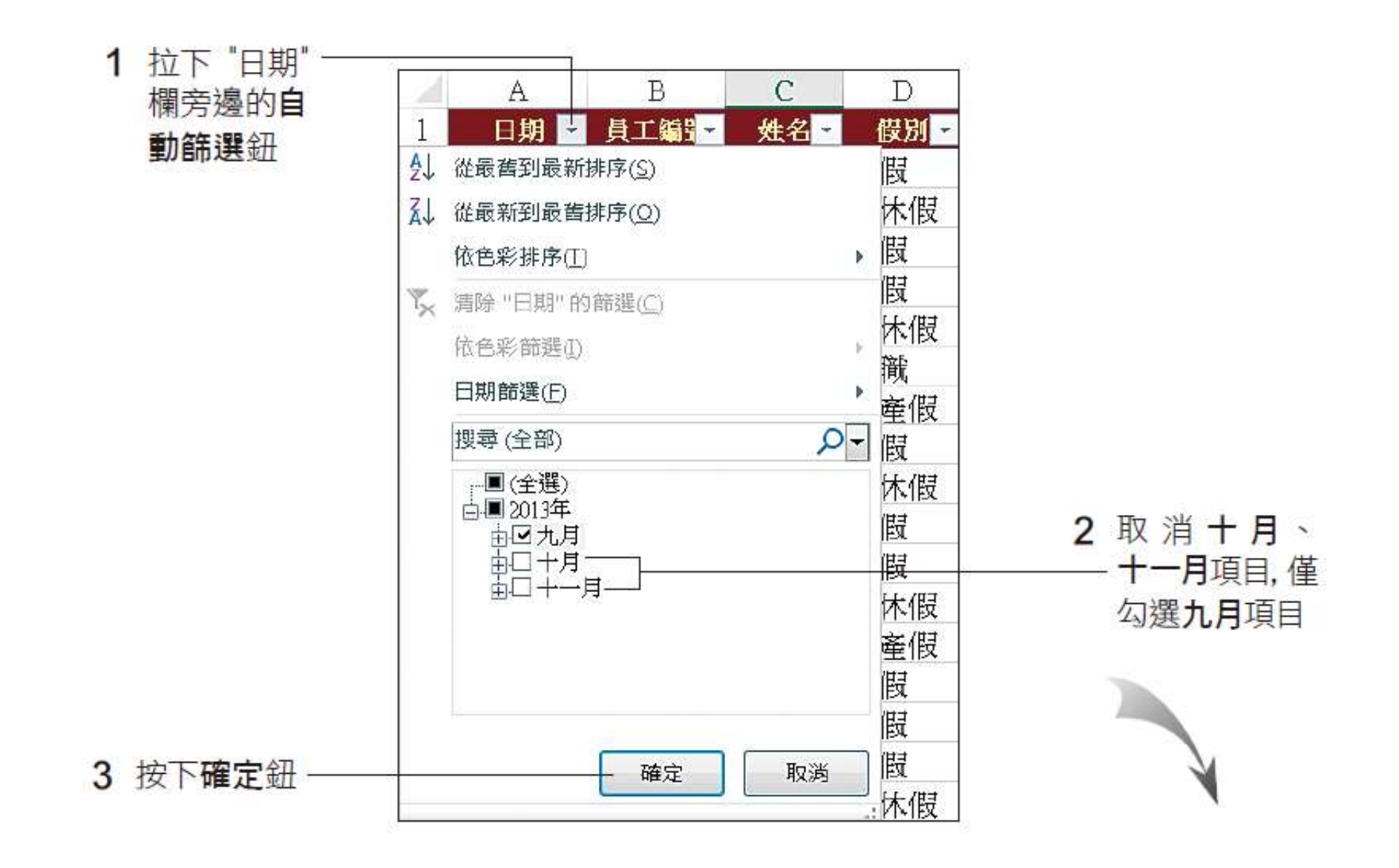

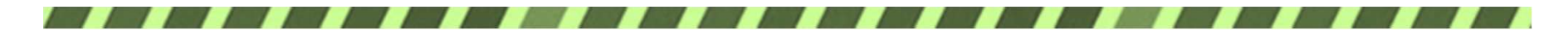

### 篩選要統計的月份資料

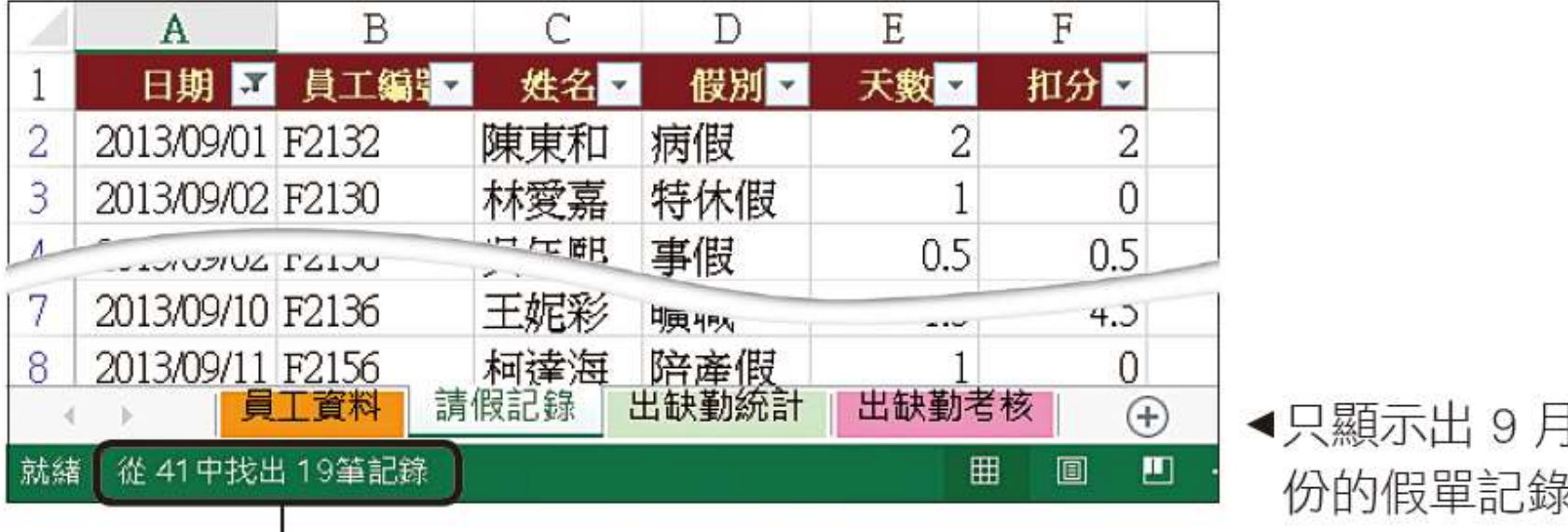

状態列還會顯示共找出幾筆符合的資料

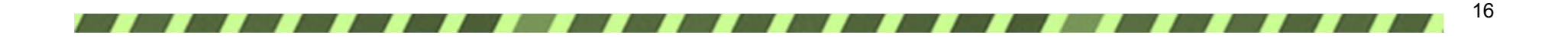

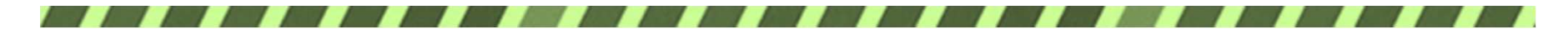

### 利用樞紐分析製作出缺勤統計表

設定資料來源與樞紐分析表的位置

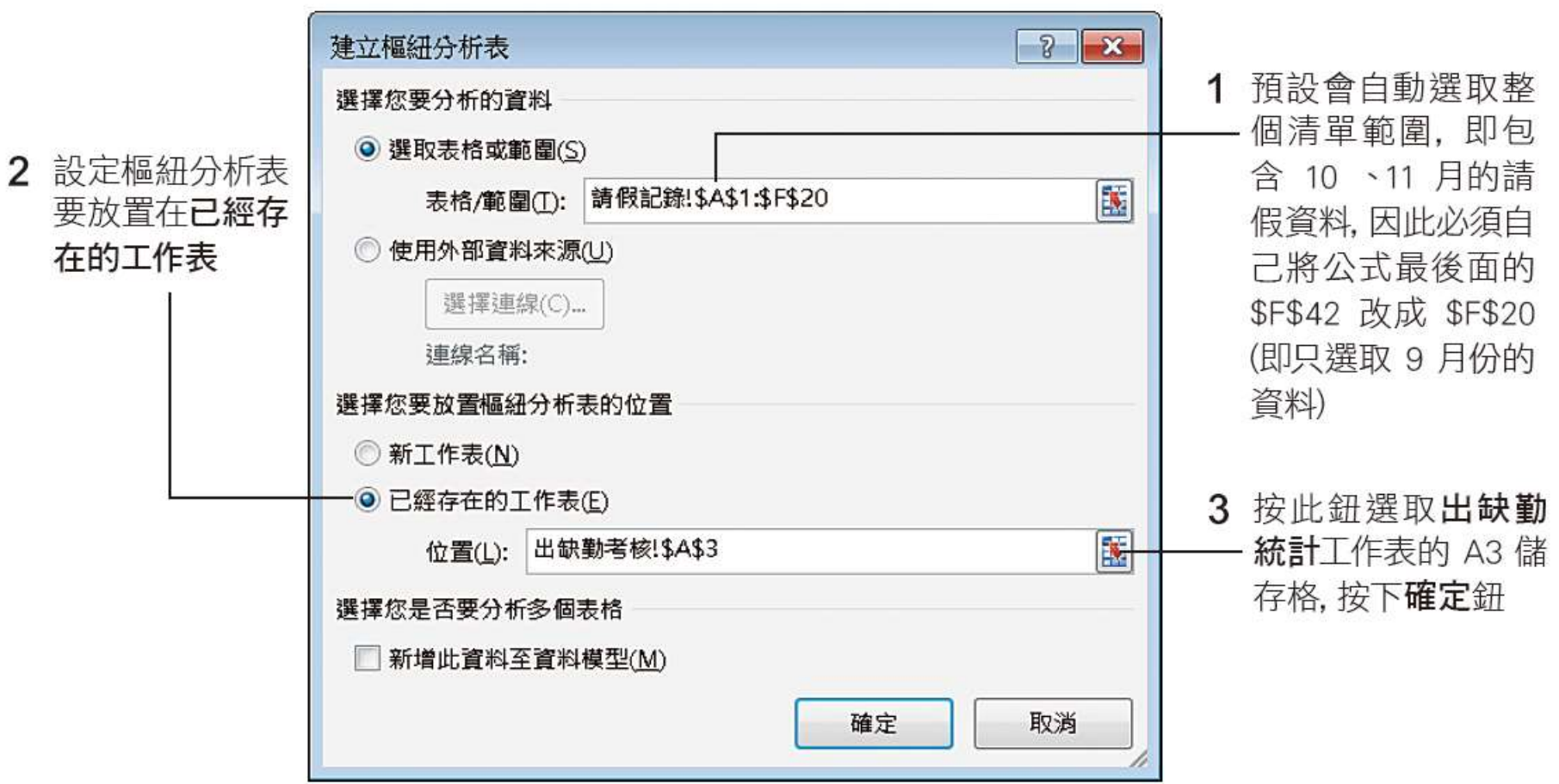

17

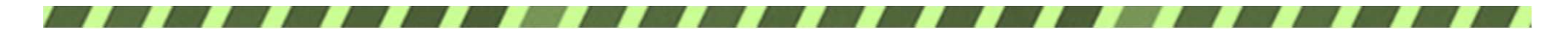

# 樞紐分析表版面配置 植细分析表欄位工作窗格

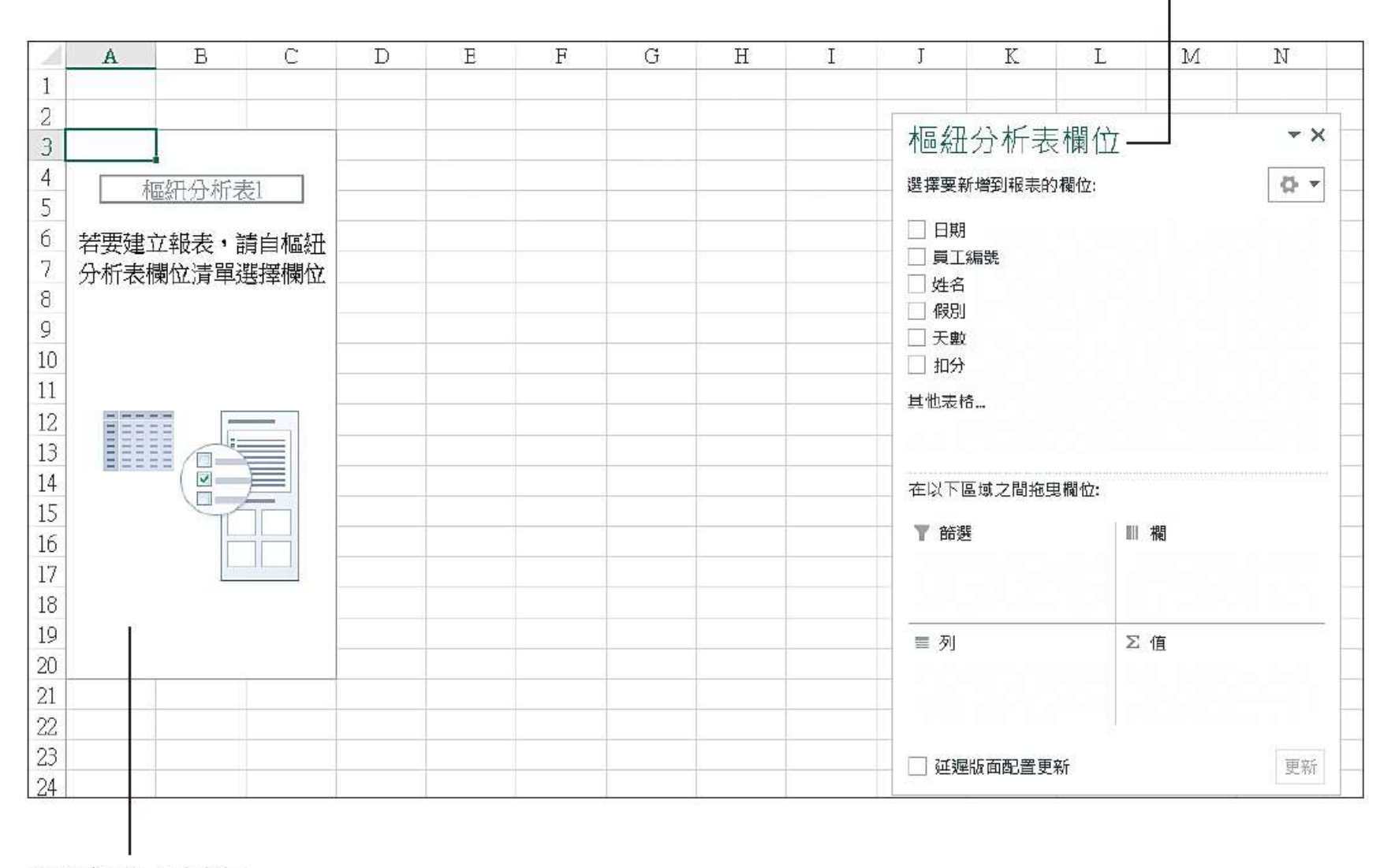

空白樞紐分析表

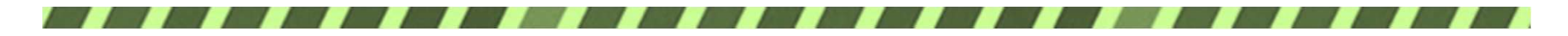

### 指定樞紐分析表欄位清單

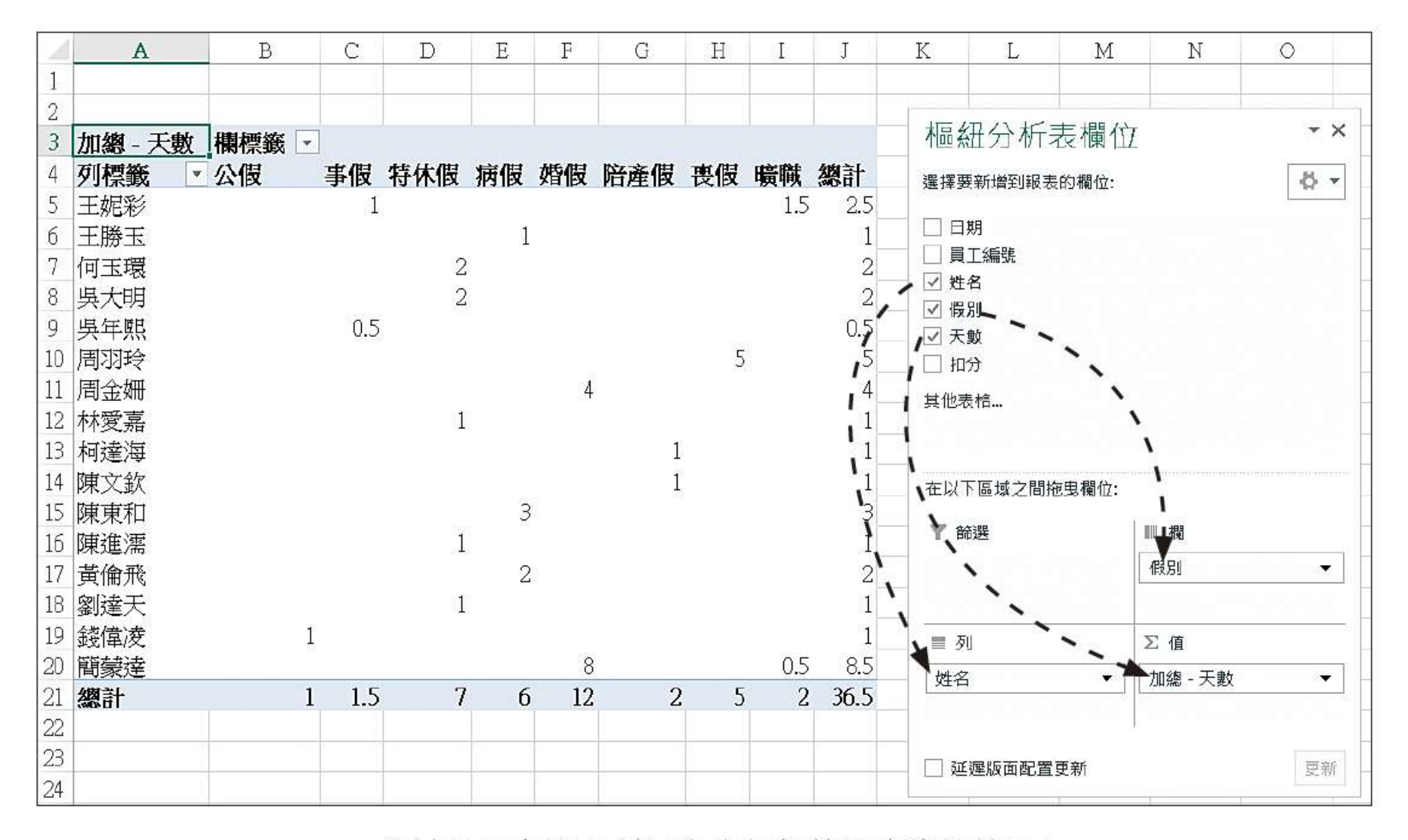

▲ 統計結果出爐了,請了多少假都算得清清楚楚喔!

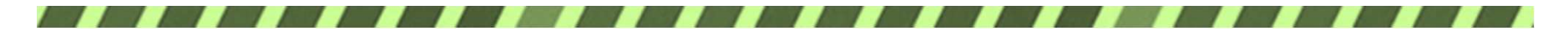

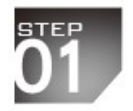

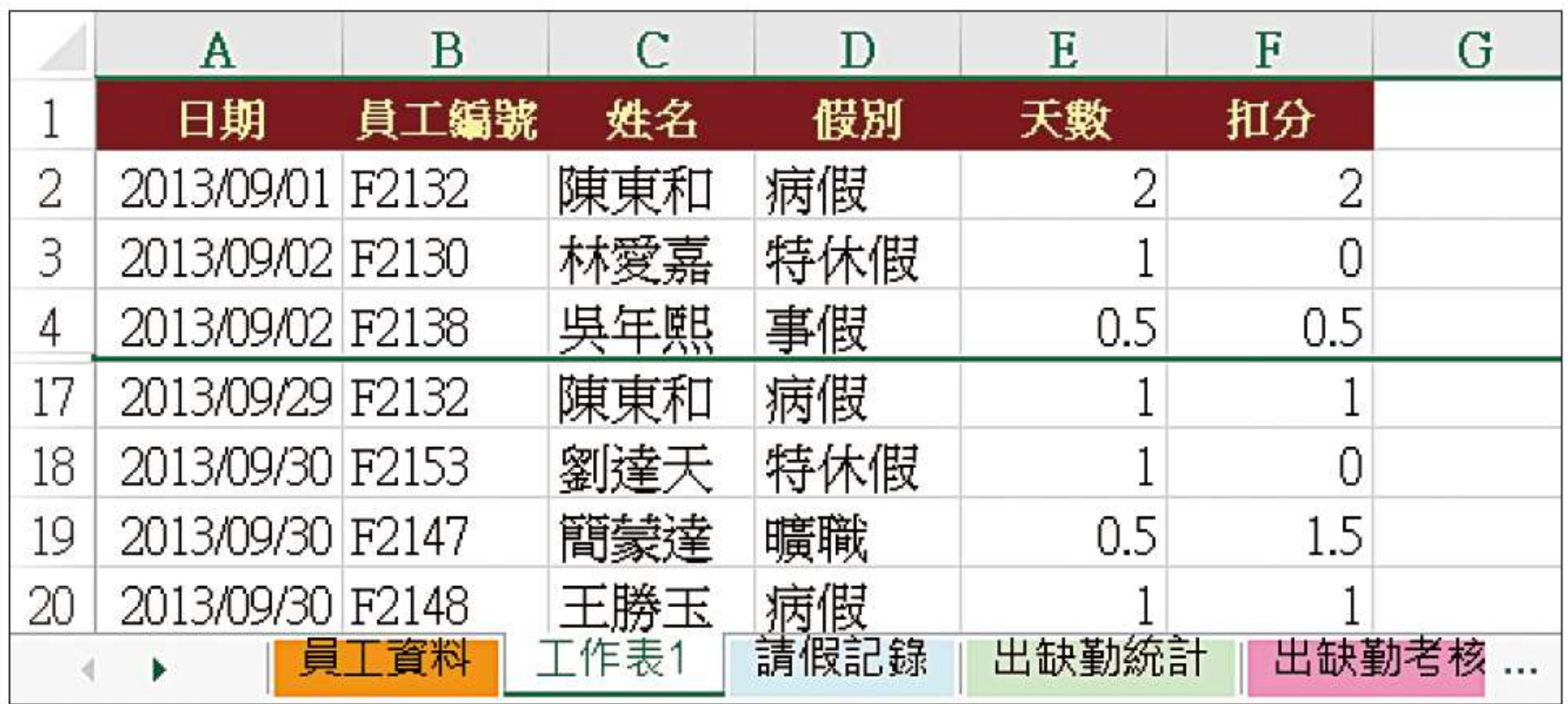

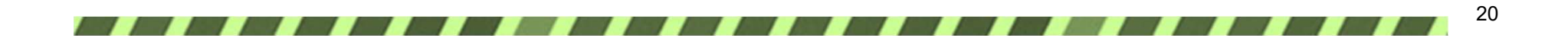

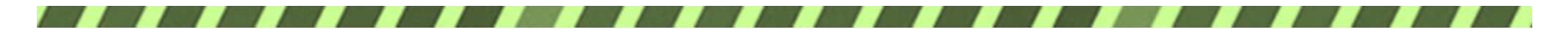

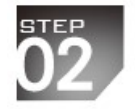

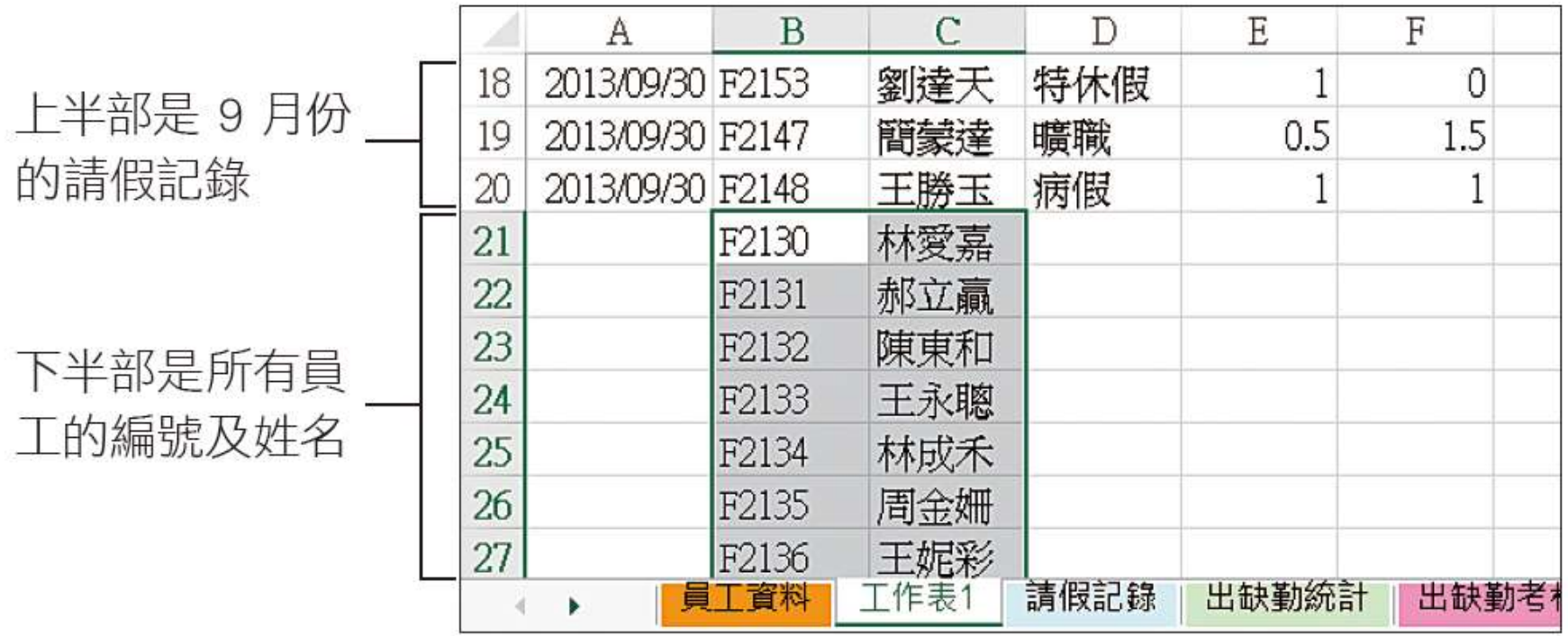

▲這個技巧可讓每個員工的資料至少出現過一次

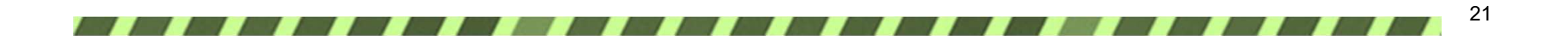

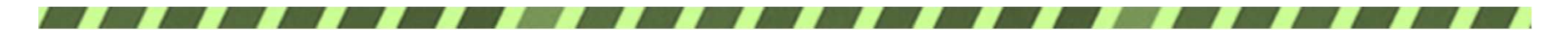

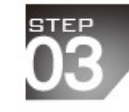

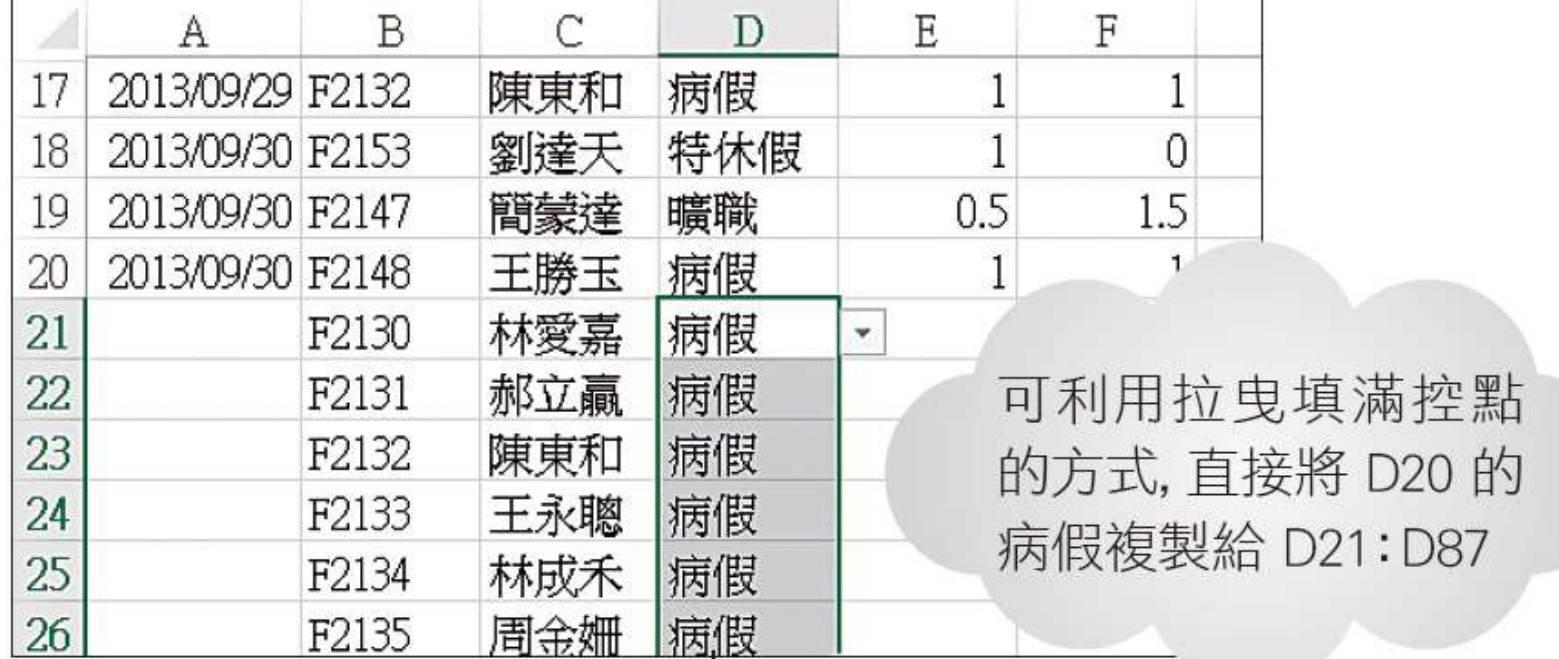

在 D21:D87 填入資料, 是為了避免待會兒指定 "假別" 為樞紐分析表的欄標籤時,多出一欄空白欄

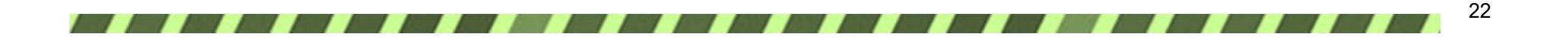

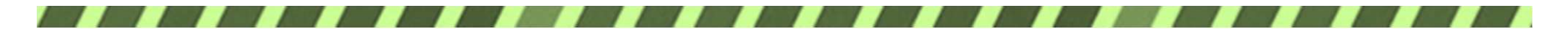

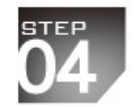

#### 1 切換到樞紐分析表工具/分析頁次

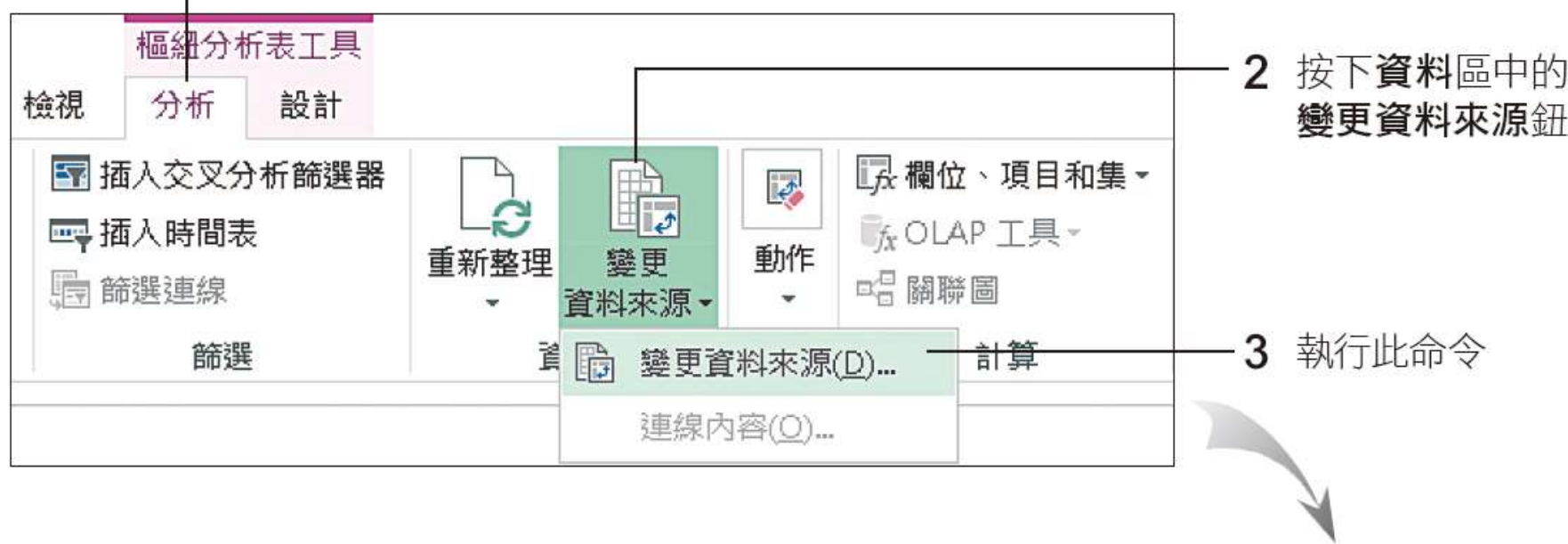

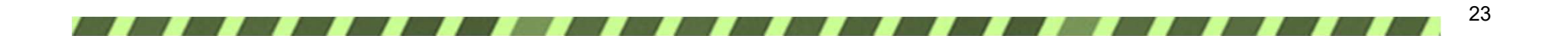

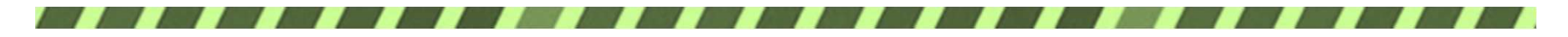

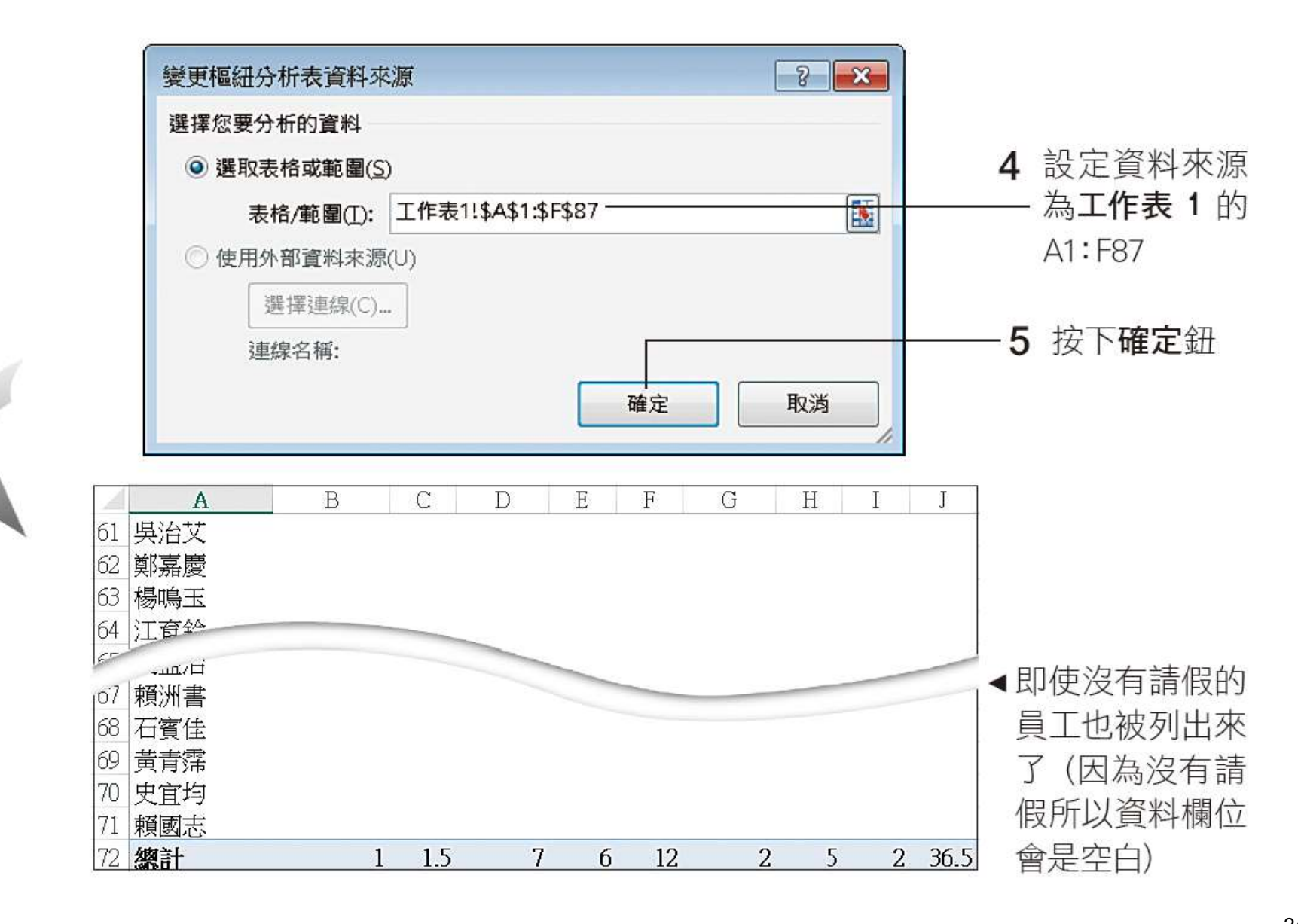

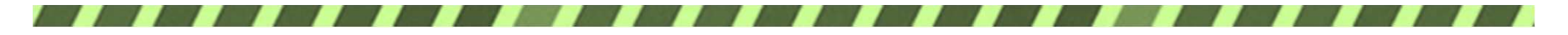

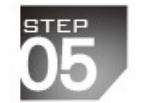

按照員工編號依序排列了 3

1 取消姓名項目

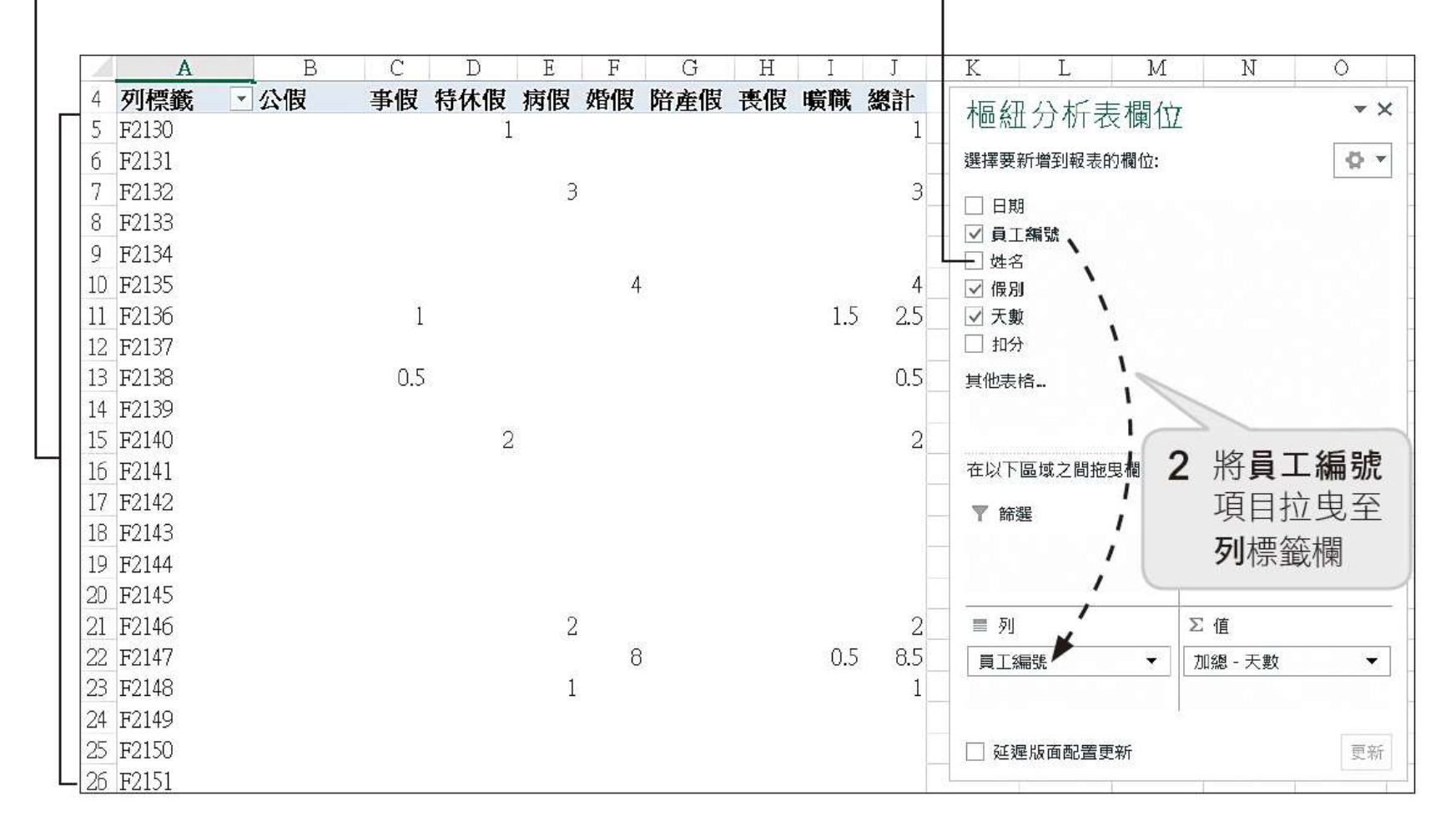

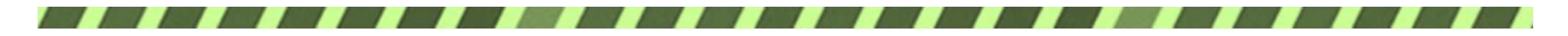

### 9-4 製作出缺勤考核表

### 出缺勤考核樞紐分析

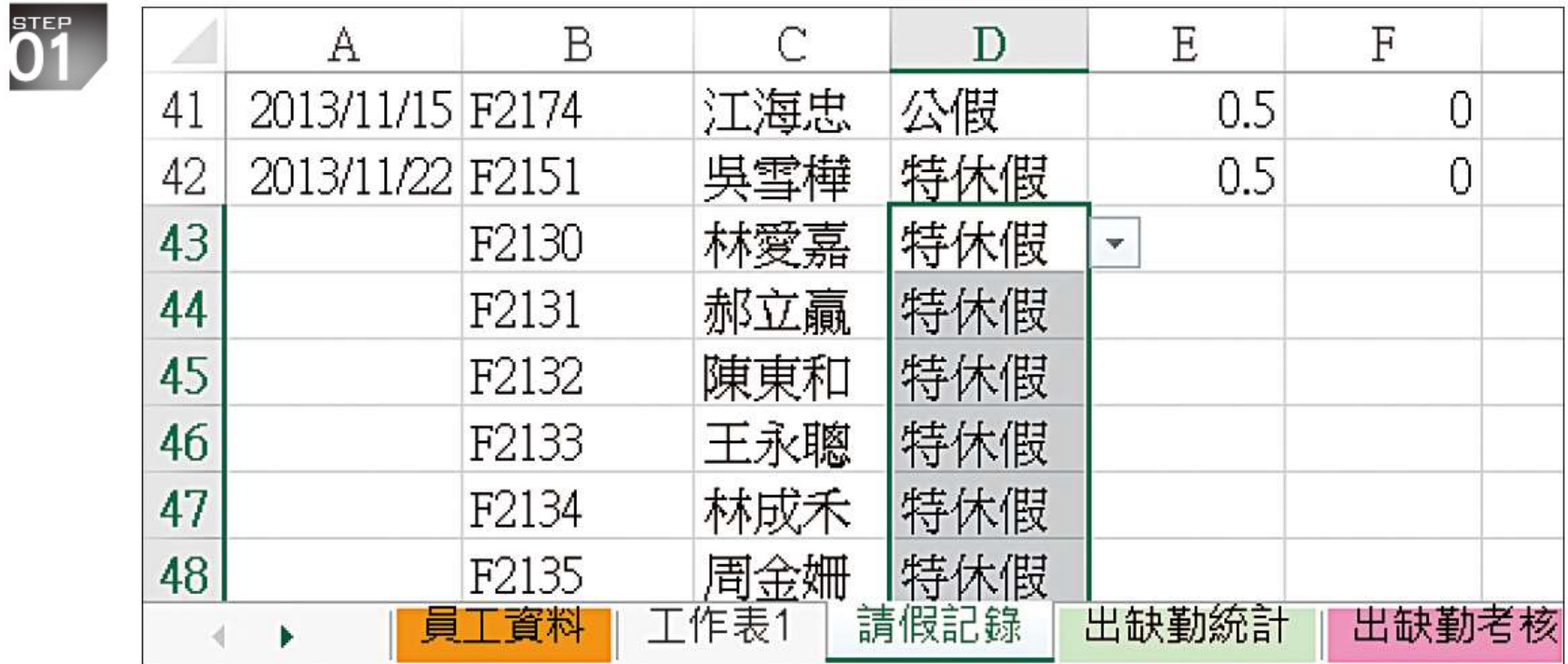

▲ 將所有的員工資料複製一份過來並填入假別

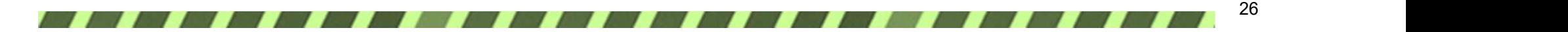

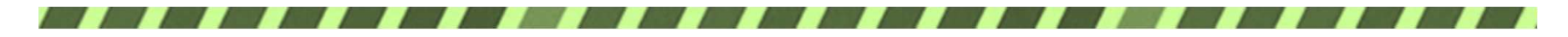

 $\overline{\textbf{02}}$ 

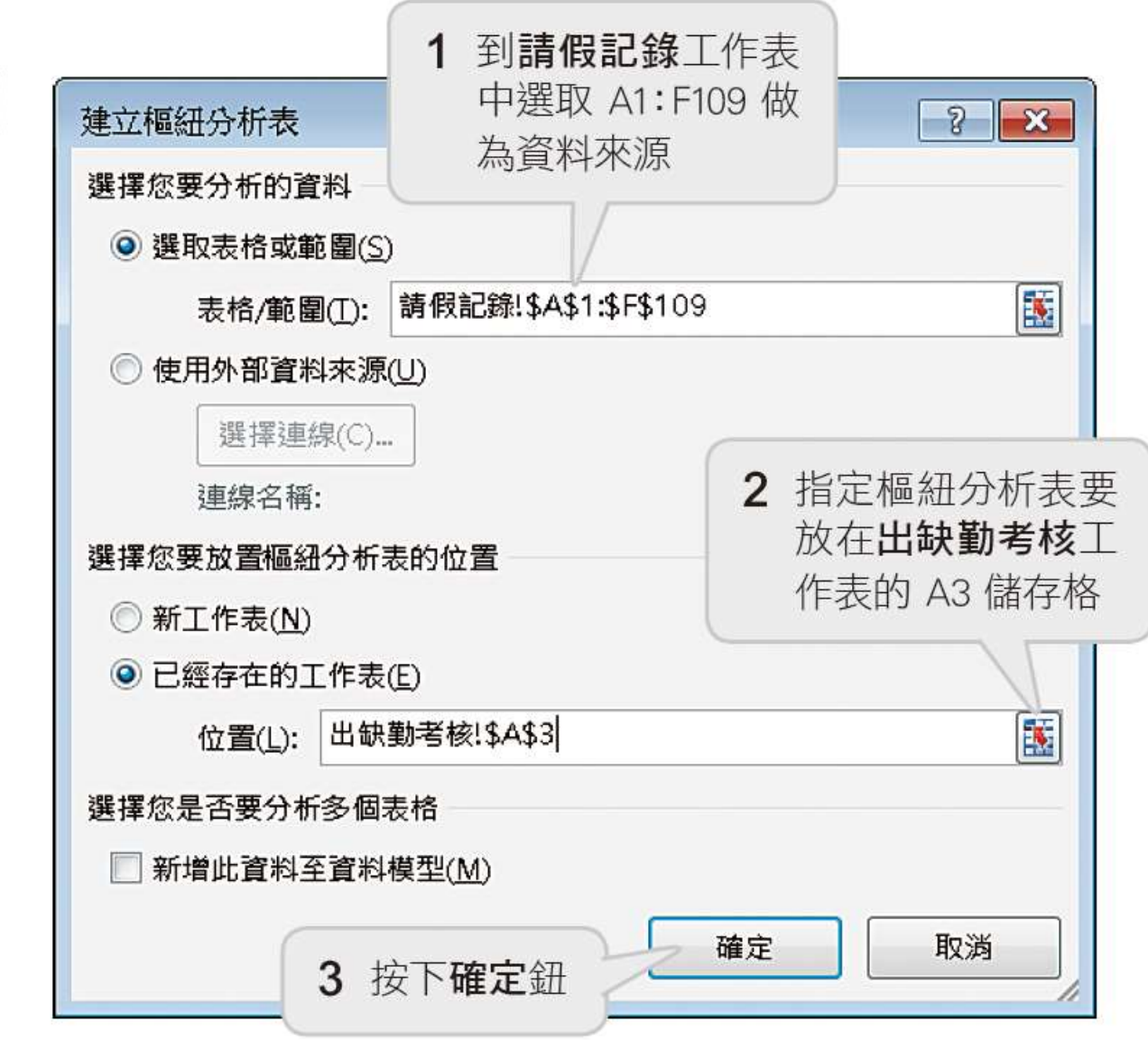

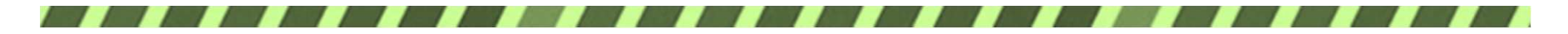

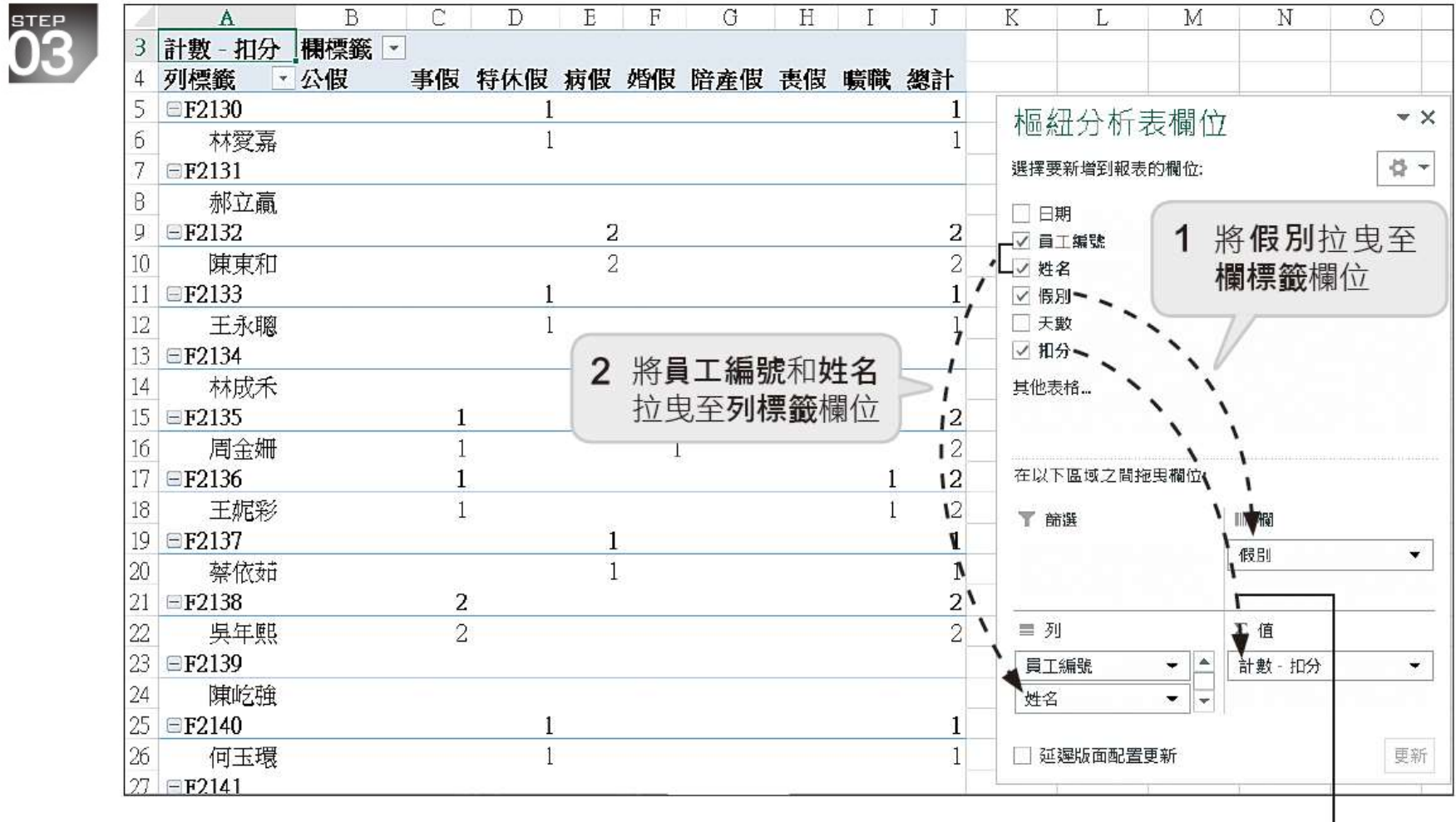

3 將扣分拉曳至 Σ 值欄位, 目前採用計數的計算方式

28

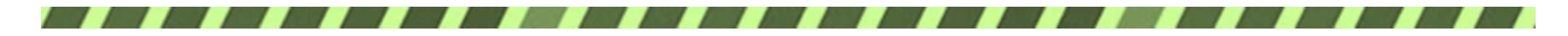

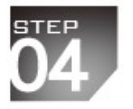

 $\sqrt{2}$ 

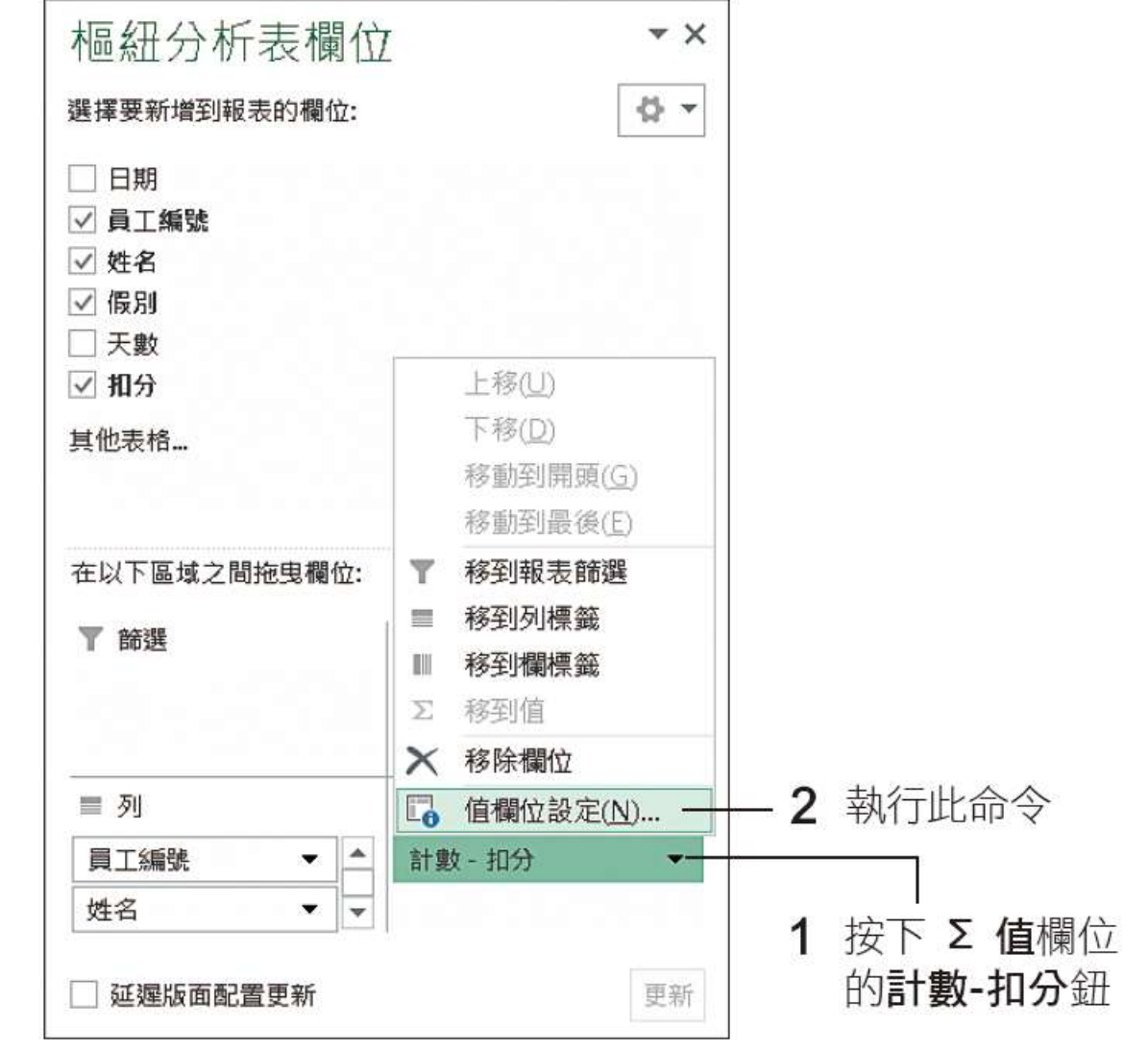

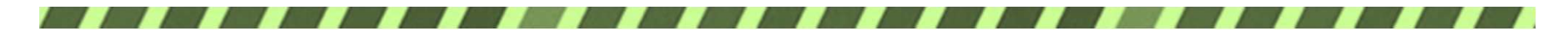

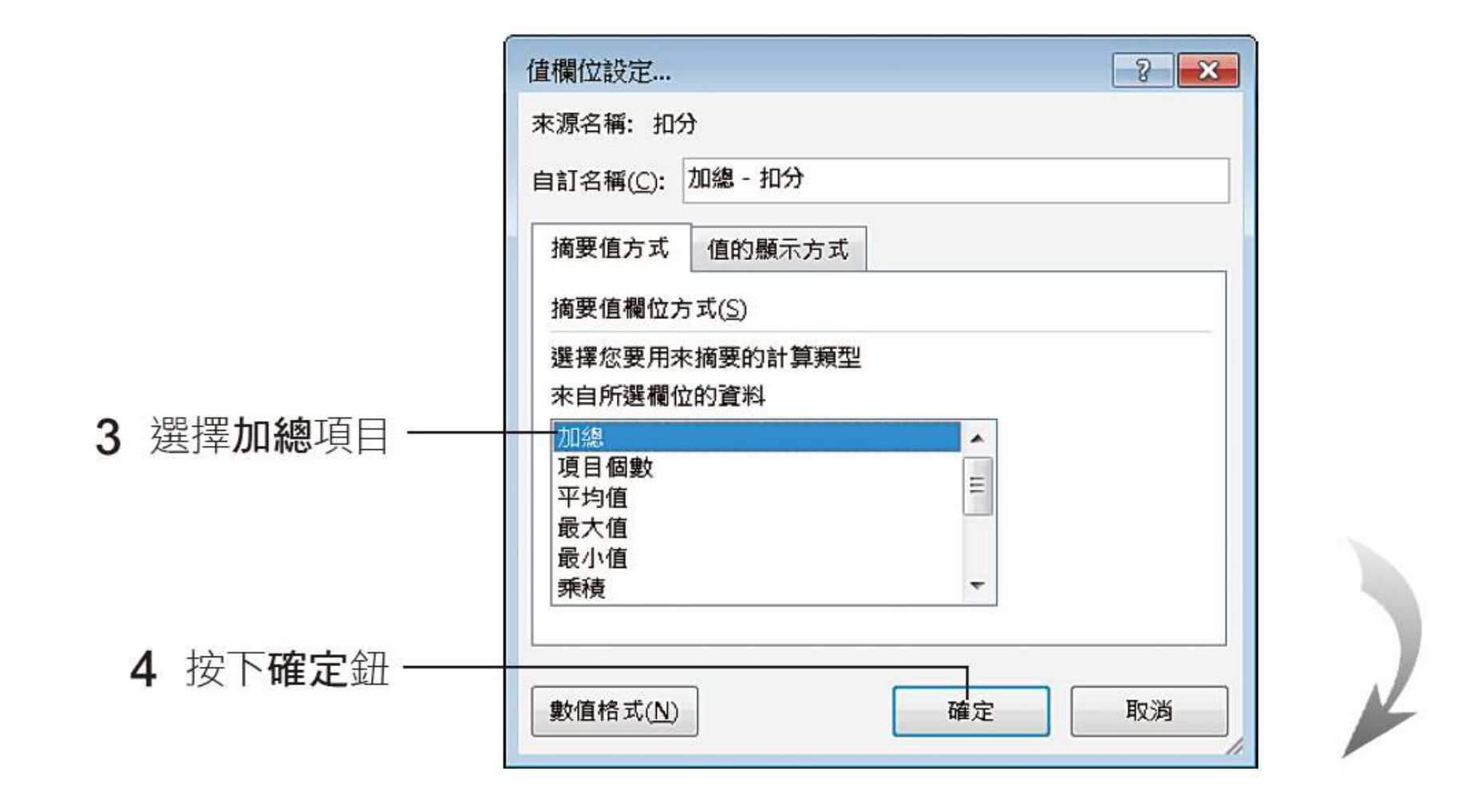

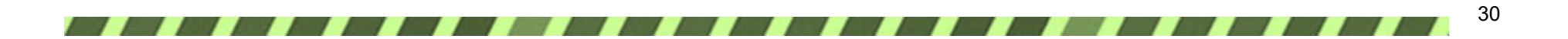

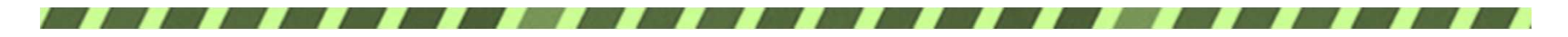

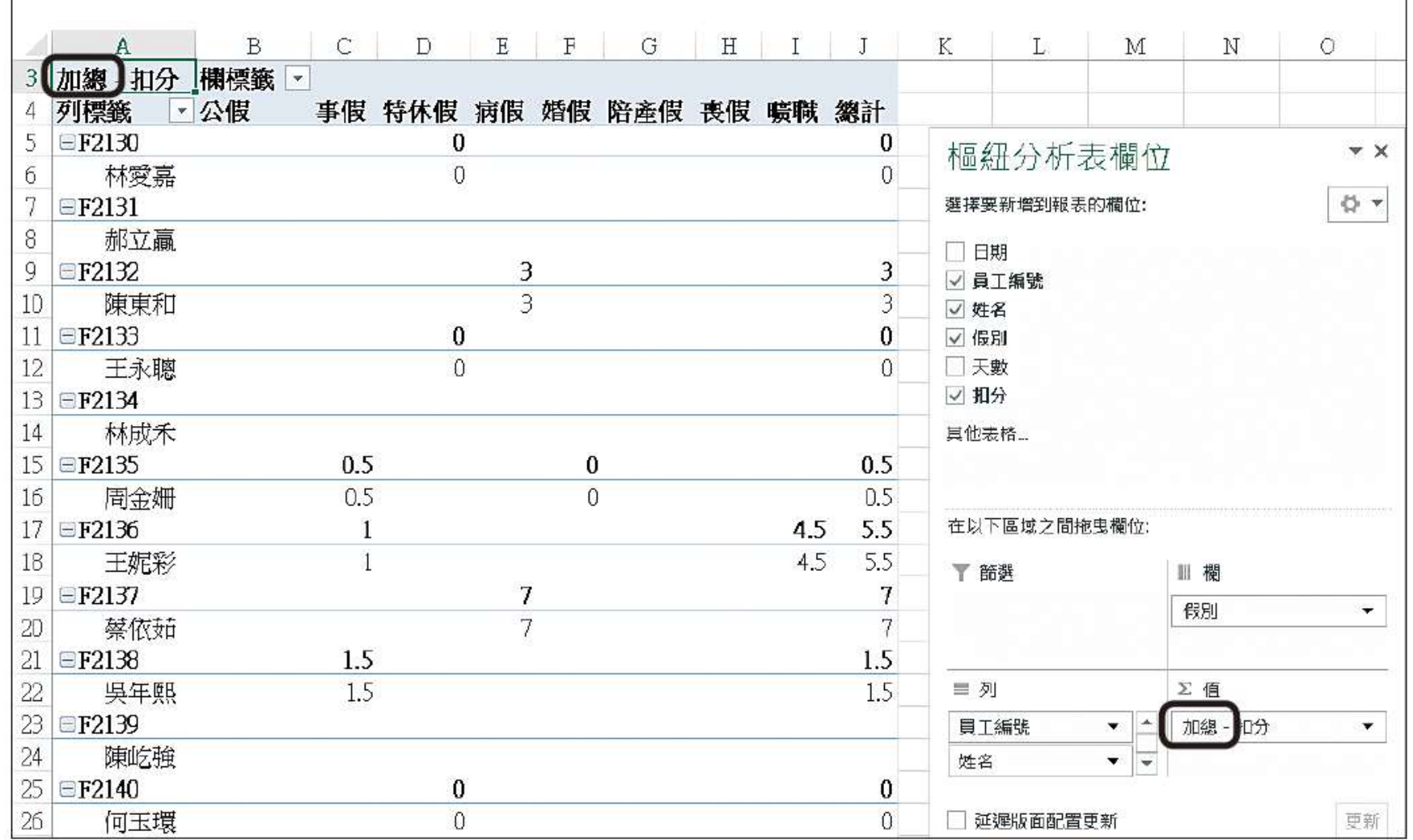

▲ 改變成加總方式了

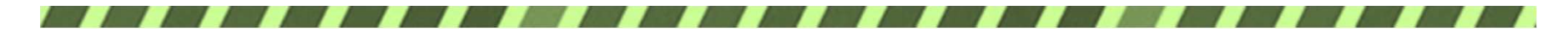

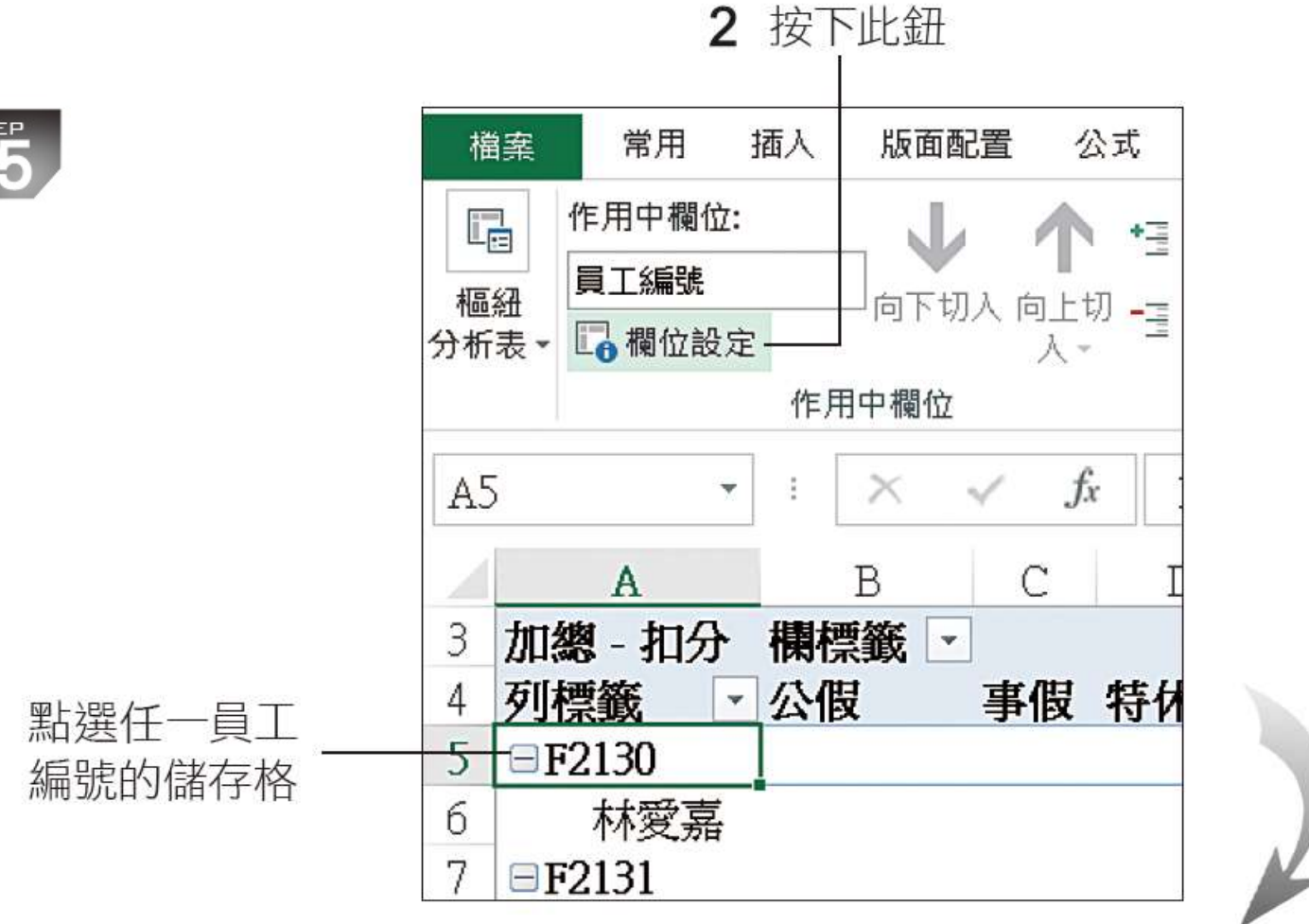

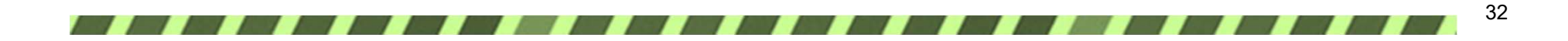

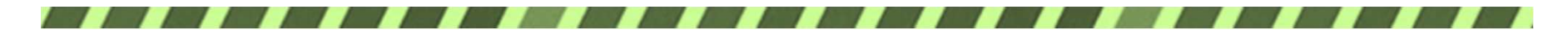

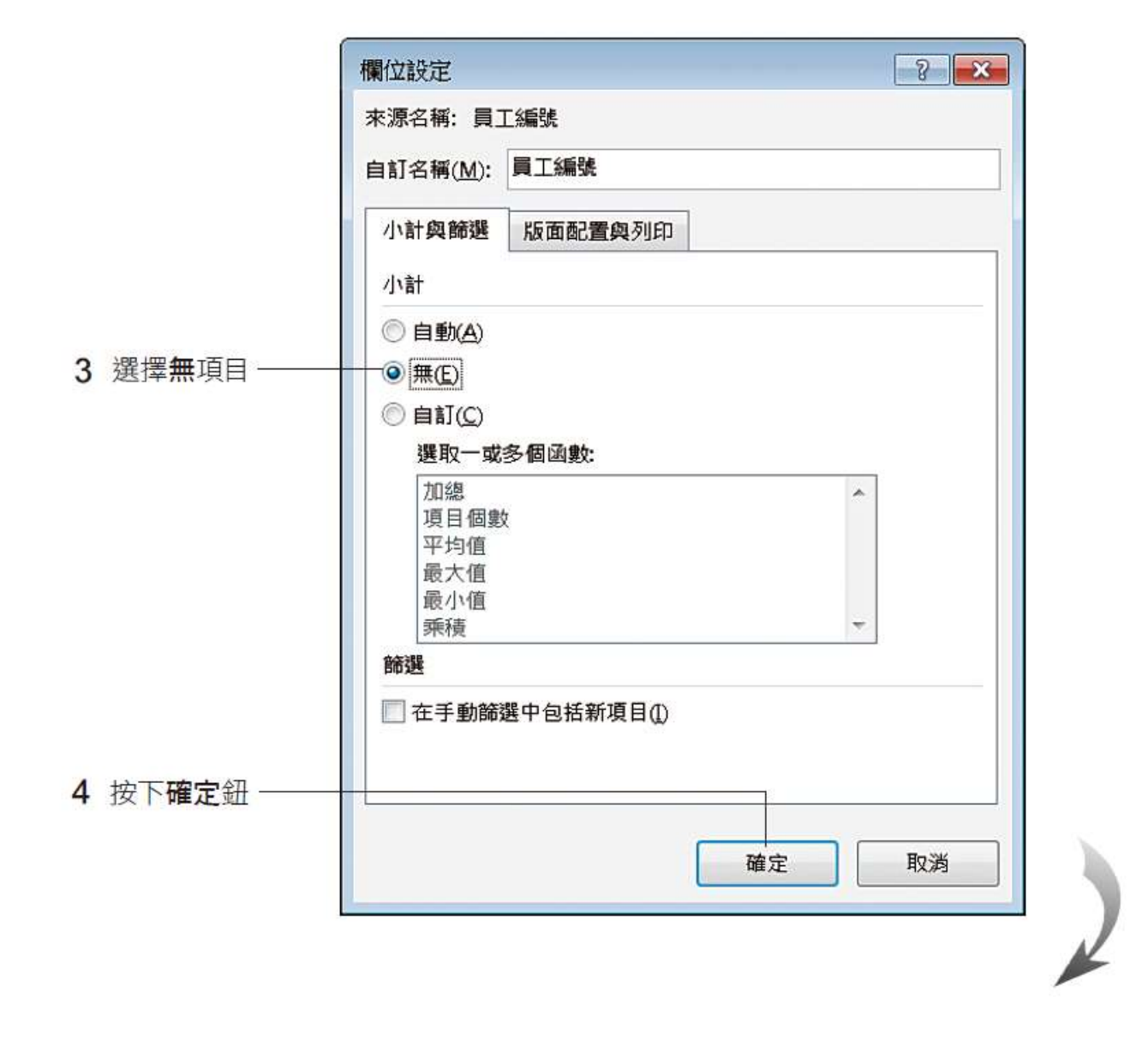

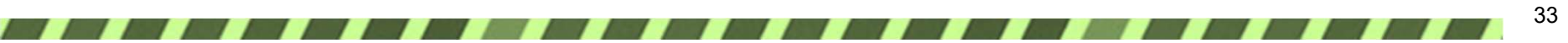

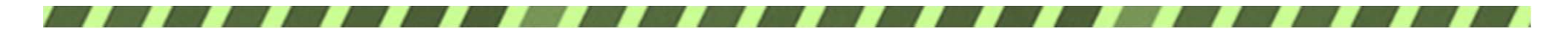

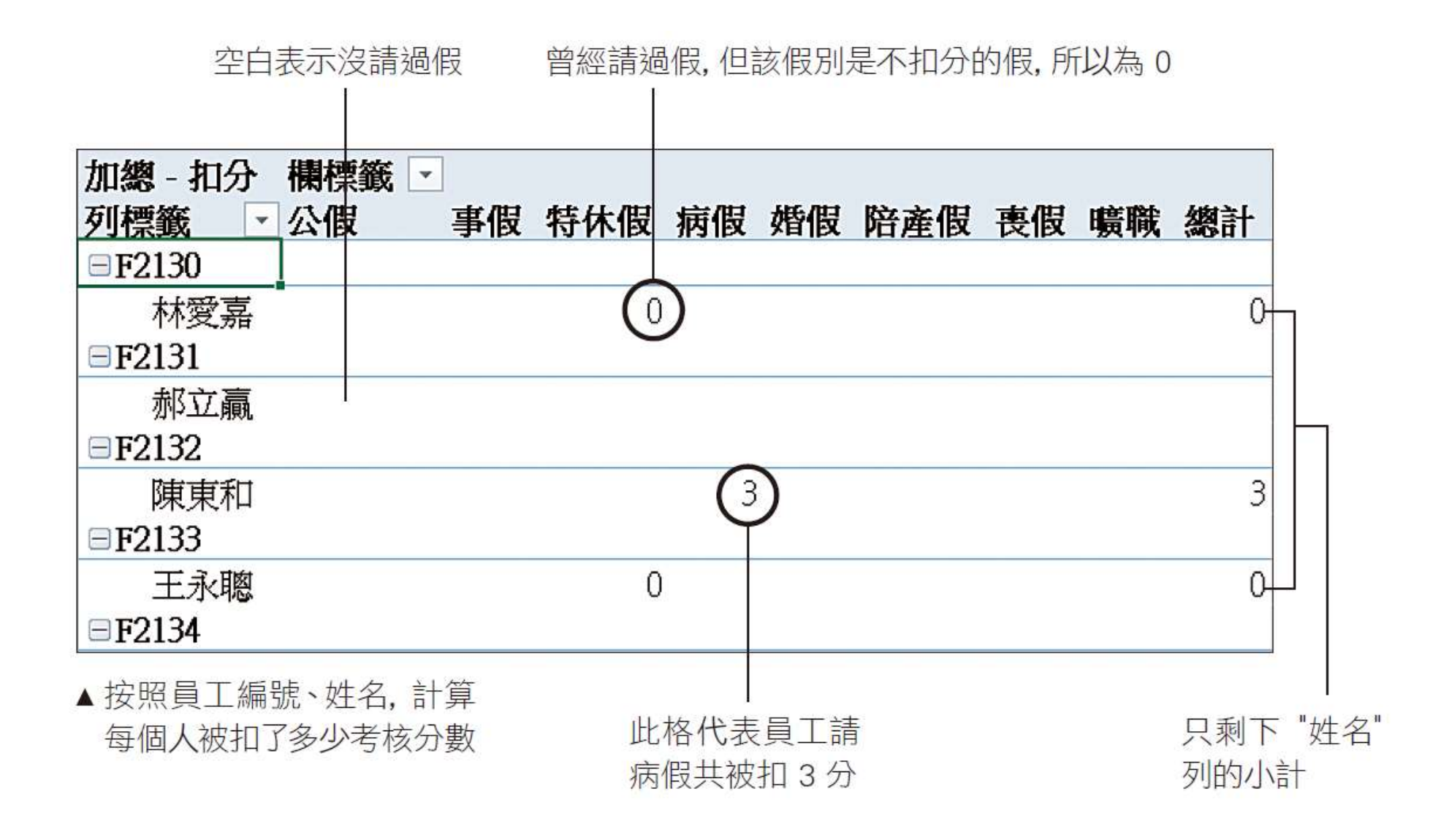

34

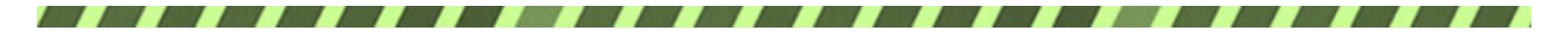

### 以列表方式呈現樞紐分析表

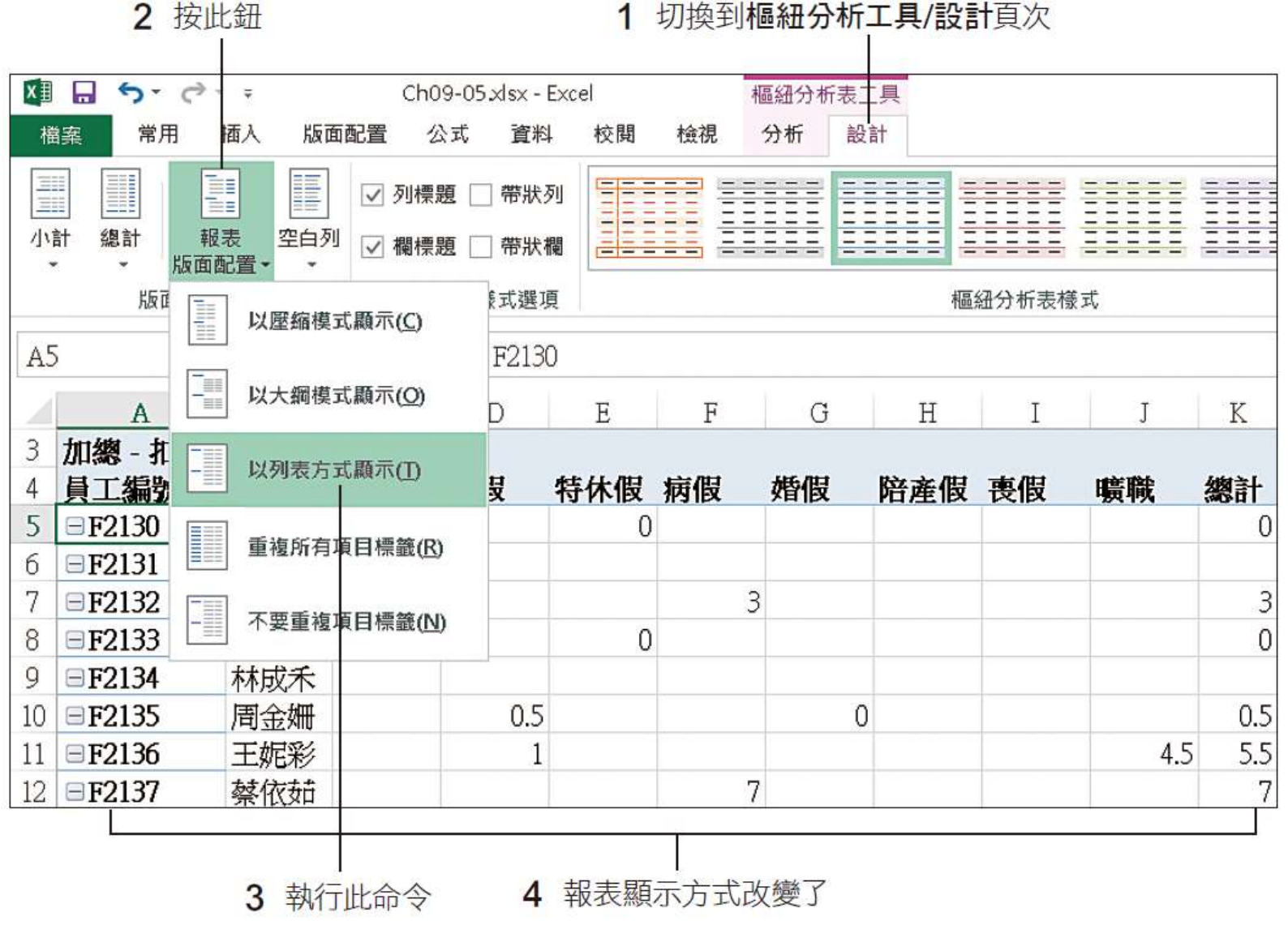

35

 $\overline{\phantom{a}}$ 

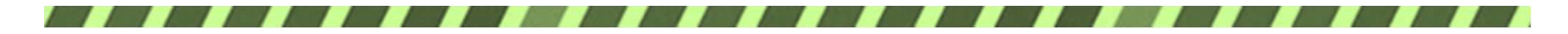

### 設定空值儲存格的內容

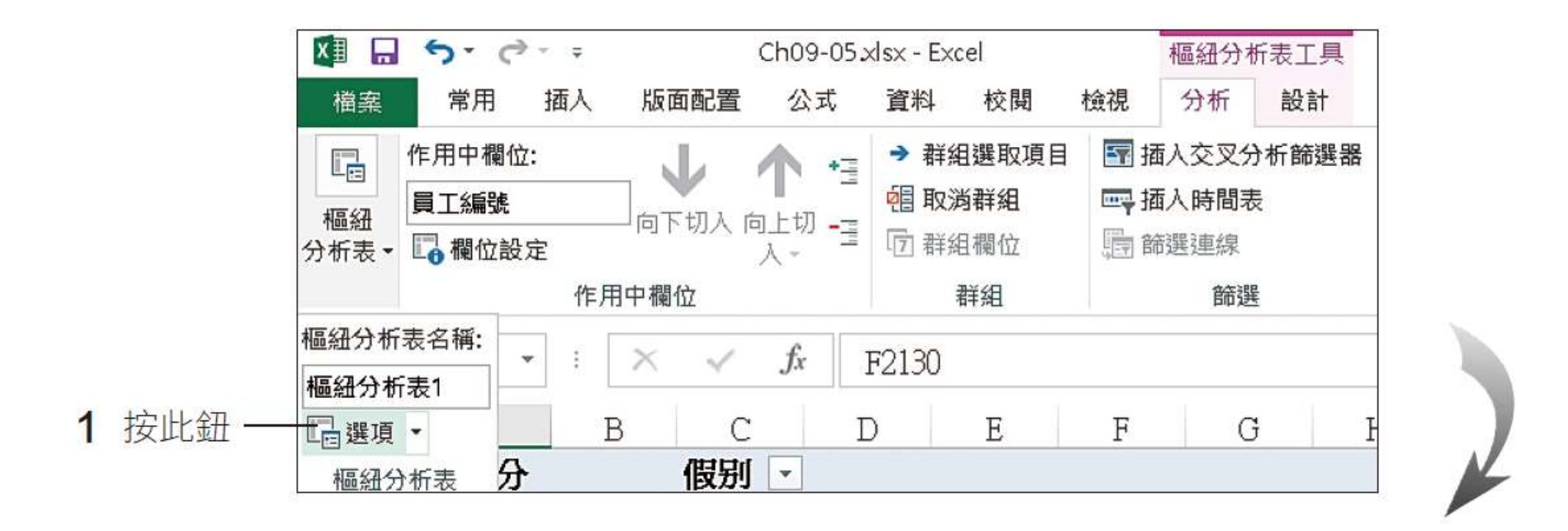

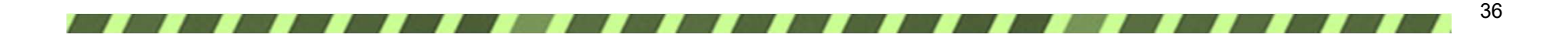

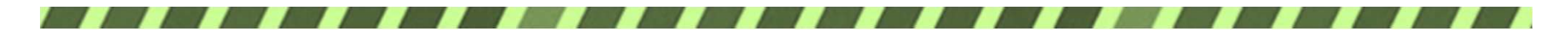

### 設定空值儲存格的內容

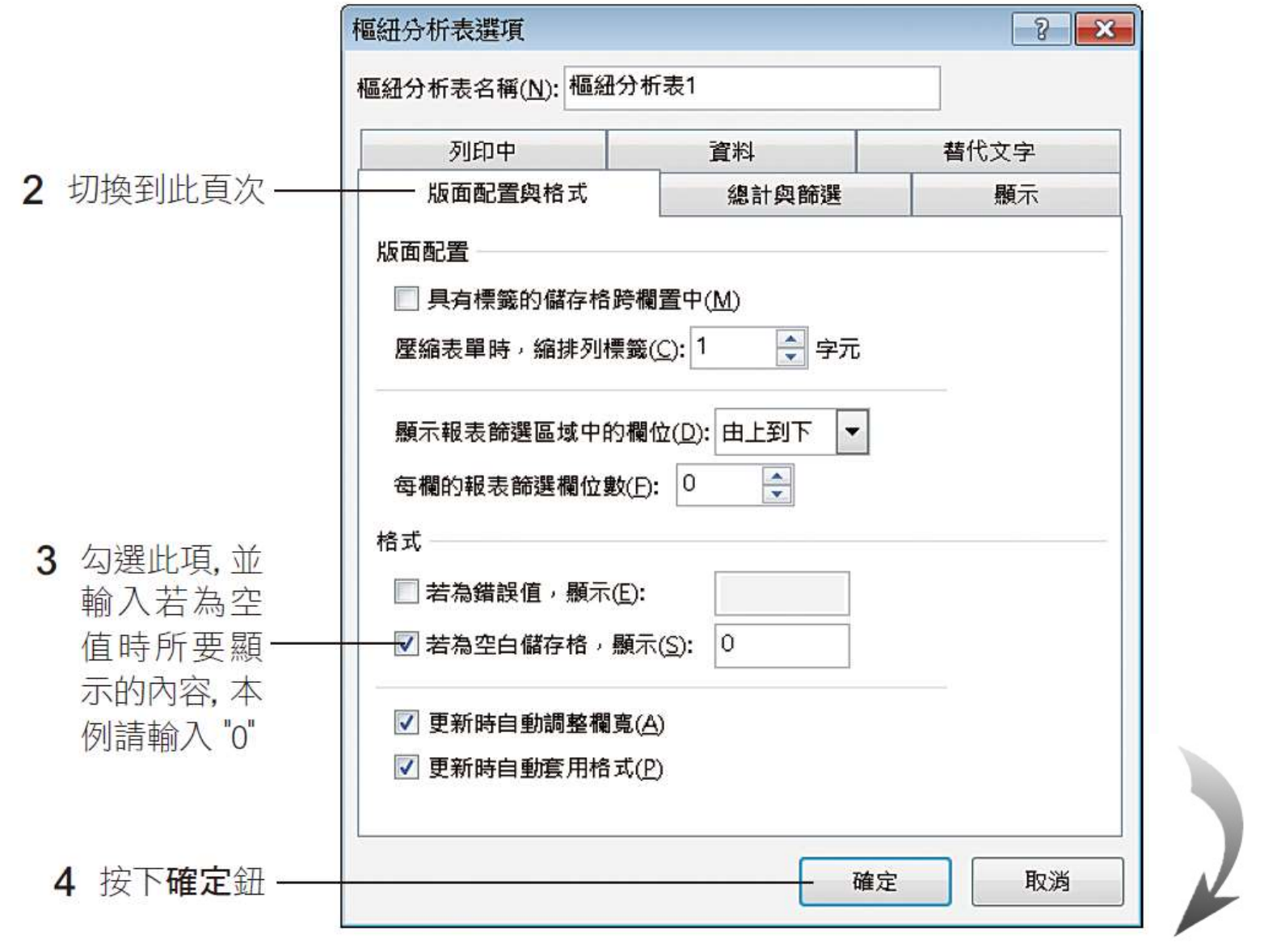

 $\overline{\phantom{a}}$ 

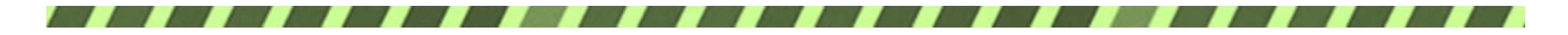

## 設定空值儲存格的內容

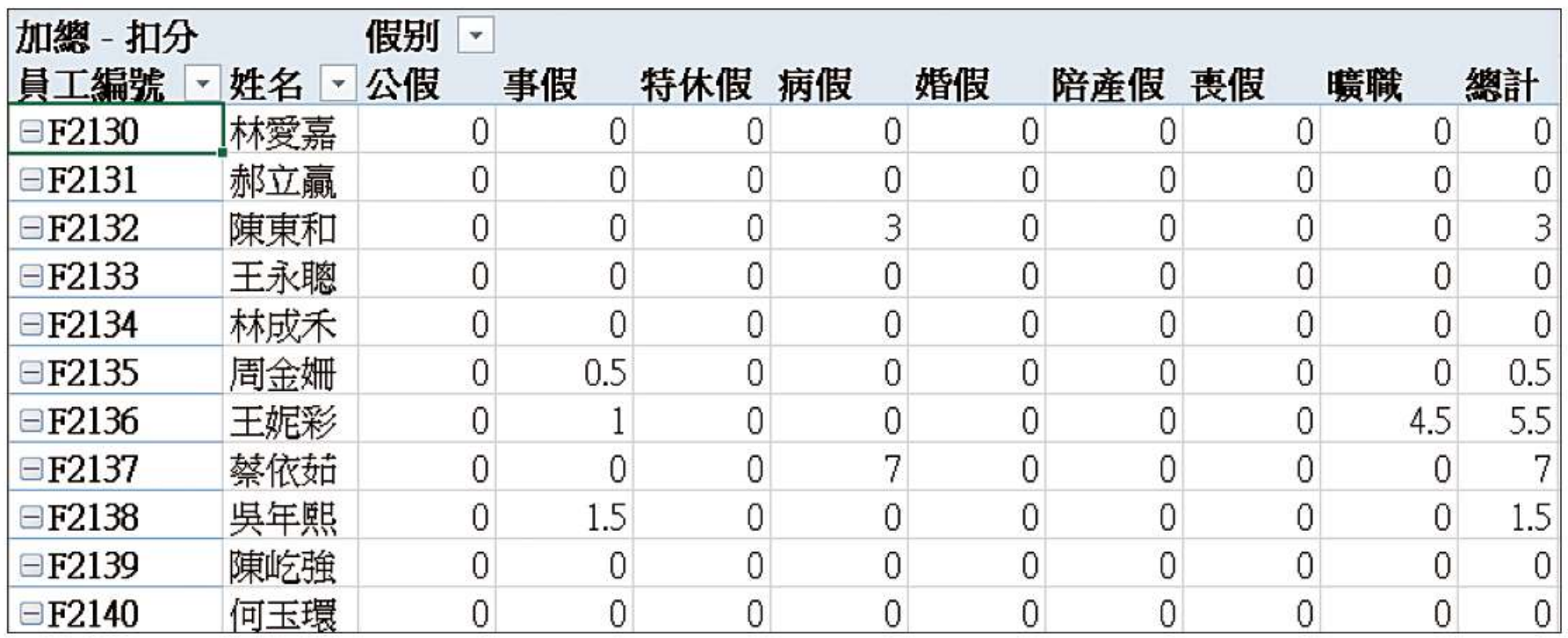

▲ 原來為空值的儲存格都統一補上 "0"了

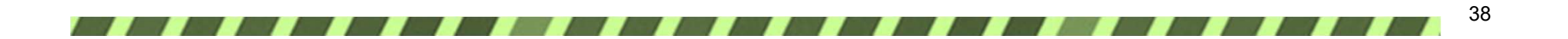